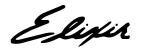

# DataMerge User Guide

Elixir Technologies Corporation P.O. Box 1559 Ojai, CA 93024

Copyright © 1999 by Elixir Technologies Corporation. All rights reserved.

June 1999 Version 4.00 Printed in the United States of America

Trademarks and Service Marks/Company:

Digital Research, GEM, and the Digital Research logo/Digital Research, Inc.;

Elixir/Elixir Technologies, Inc.;

HP, LaserJet+/Hewlett Packard Company;

IBM, Personal Computer AT, and all IBM products mentioned in this publication are trademarks of International Business Machines.

Logitech/Logitech, Inc.;

MS-DOS, Microsoft Serial Mouse, Windows/Microsoft Corporation;

PostScript/Adobe Systems Incorporated

Sigma Laserview, Sigma Designs, and the Sigma Designs logo/Sigma Designs, Inc.;

WYSE, WYSE 700, and the WYSE logo/WYSE Technology;

All other product names and trade names used herein are trademarks of their respective owners.

Copyright protection claimed includes all forms and matters of copyrightable material and information now allowed by statutory or judicial law or hereinafter granted, including without limitation, material generated from the software programs which is displayed on the screen such as icons, screen display looks, etc.

Changes are periodically made to this document. Changes, technical inaccuracies, and typographic errors will be corrected in subsequent editions

# **Table of contents**

| 1. Int | 1-1                                |      |
|--------|------------------------------------|------|
|        | DataMerge overview                 | 1-1  |
|        | DataMerge sample application       | 1-3  |
|        | Customer support                   | 1-3  |
|        | Elixir Web site support            | 1-4  |
|        | Elixir training                    | 1-5  |
|        | Hardware and software requirements | 1-5  |
|        | Hardware                           | 1-5  |
|        | Tape drive configuration           | 1-6  |
|        | Software                           | 1-6  |
|        | Who should use this guide          | 1-6  |
|        | Conventions                        | 1-7  |
|        | Display conventions                | 1-7  |
|        | Typographical conventions          | 1-7  |
|        | Mouse operations                   | 1-8  |
|        | On-line Help                       | 1-10 |
|        | Using Online documentation         | 1-11 |
|        | Accessing online guides            | 1-12 |
|        | Navigating in online guides        | 1-13 |
|        | Word find                          | 1-14 |
|        | Page scrolling                     | 1-14 |
|        | Zoom in/out                        | 1-15 |
|        | Printing online guides             | 1-15 |
|        | Organization of this guide         | 1_15 |

| Before installation                                           | 1-16         |
|---------------------------------------------------------------|--------------|
| Release notes                                                 | 1-17         |
| Product Registration                                          | 1-17         |
| Elixir Product Registration screen                            | 1-18         |
| Using the internet                                            | 1-19         |
| Registering as a new customer via the internet                | 1-19         |
| Downloading via the internet to a non-Elixir PC               | 1-20         |
| Contacting Elixir (no internet connection)                    | 1-22         |
| Soft key customers running Windows for Workgroups 3.1 or 3.11 | 1-22         |
| Installation                                                  | 1-23         |
| Installing Elixir applications                                | 1-23         |
| Full installation                                             | 1-24         |
| Custom installation                                           | 1-25         |
| Adding applications                                           | 1-26         |
| Adding newly licensed applications                            | 1-26         |
| 2. Adding tags                                                | 2-1          |
| Overview                                                      | 2-1          |
| Viewing the sample form                                       | 2-2          |
| External tag attribute files                                  | 2-2          |
| Creating an external tag attribute file                       | 2-3          |
| Saving an external tag attribute file                         | 2-7          |
| Editing a tag                                                 | 2-8          |
| Deleting a tag                                                | 2-8          |
| Tagging Elixir forms                                          | 2-9          |
| Data field references                                         | 2-9          |
| Using Data Tags                                               | 2-12         |
| Using existing data tags                                      | <u> 2-15</u> |
| Tag file window File menu                                     | 2-16         |
| Tag file window Edit menu                                     | 2-17         |
| Viewing data tags                                             | 2-17         |

|         | <u>E</u> (    | diting data tags                                             | 2-18 |
|---------|---------------|--------------------------------------------------------------|------|
|         |               | Editing the text properties                                  | 2-19 |
|         | <u>D</u>      | eleting data tags                                            | 2-19 |
|         | <u>M</u>      | oving data tags                                              | 2-20 |
|         | C             | opying data tags                                             | 2-20 |
|         | A             | dding a graphics call                                        | 2-21 |
|         | <u>D</u>      | eleting a graphics call                                      | 2-22 |
|         | <u>M</u>      | oving a graphics call                                        | 2-22 |
|         |               | Moving graphics using new coordinates                        | 2-23 |
|         | C             | opying a graphics call                                       | 2-23 |
|         | Tagging Win   | dows-based documents                                         | 2-24 |
|         |               | eferencing data fields in an exter-<br>al tag attribute file | 2-24 |
|         | Pa            | asting tags from ElixiTag                                    | 2-25 |
|         |               | diting tags in a Windows-based ocument                       | 2-27 |
|         |               | eleting tags in a Windows-based ocument                      | 2-27 |
| 3. Data | files         |                                                              | 3-1  |
|         | Preparing a   | .DAT file                                                    | 3-1  |
|         | Vi            | iewing a sample .DAT file                                    | 3-1  |
|         | <u>C</u>      | reating a .DAT file                                          | 3-2  |
|         | <u>A</u>      | dding a printer command                                      | 3-3  |
|         | <u>A</u>      | dding a form reference                                       | 3-4  |
|         |               | dding variable data and graphics                             | 3-5  |
|         |               | Format 1 (recommended)                                       | 3-6  |
|         |               | Format 2                                                     | 3-7  |
|         |               | Format 3                                                     | 3-8  |
|         | Changing the  | e default directory                                          | 3-9  |
|         | Editing a .DA | AT file                                                      | 3-10 |
|         | Previewing a  | a merged form                                                | 3-11 |
|         | <u>La</u>     | aunching ElixirViewer                                        | 3-11 |
|         | Vi            | iewing a file                                                | 3-12 |

| Opening another data file <f9></f9>       | 3-13 |
|-------------------------------------------|------|
| Printing a data file                      | 3-13 |
| Exiting ElixirViewer                      | 3-16 |
| Job print ticket file                     | 3-17 |
| Adding commands                           | 3-17 |
| Duplicate commands                        | 3-18 |
| Sample job print ticket file              | 3-18 |
| 4. DataMerge operation for Windows        | 4-1  |
| Printing to the printer                   | 4-1  |
| HP PCL printing options                   | 4-2  |
| PostScript printing options               | 4-5  |
| Printing to disk                          | 4-7  |
| HP PCL printing options                   | 4-8  |
| PostScript printing options               | 4-9  |
| Operating DataMerge in batch mode         | 4-9  |
| 5. DataMerge operation for DOS            | 5-1  |
| Accessing the DataMerge main screen       | 5-1  |
| Selecting menus                           | 5-2  |
| Setting up DataMerge options              | 5-3  |
| Info menu                                 | 5-3  |
| Setup menu                                | 5-3  |
| DataEntry menu options                    | 5-9  |
| Add Data option                           | 5-9  |
| Edit Data option                          | 5-11 |
| Tag Elixir File option                    | 5-12 |
| Write Tag File option                     | 5-13 |
| Print Tags option                         | 5-15 |
| Print menu                                | 5-15 |
| Quit option                               | 5-16 |
| Operating DataMerge in batch mode         | 5-17 |
| Operating DataMerge using parameters      | 5-17 |
| Operating DataMerge using the DM.CFG file | 5-18 |

| 6. | Moving and printing files                                   | 6-1  |
|----|-------------------------------------------------------------|------|
|    | Moving on-line Xerox-labeled files                          | 6-1  |
|    | Configuring the file transfer package                       | 6-2  |
|    | Uploading files to the host                                 | 6-2  |
|    | Uploading Xerox-labeled files with IBM 3270 or IRMA FT/3270 | 6-2  |
|    | Uploading text files with IBM 3270 or IRMA FT/3270          | 6-3  |
|    | Uploading Xerox-labeled files with IRMA FT/TSO              | 6-4  |
|    | Downloading files from the host to the printer              | 6-6  |
|    | HOSTCOPY and FILE comparison                                | 6-7  |
|    | Using the HOSTCOPY utility                                  | 6-7  |
|    | Using the FILE command                                      | 6-11 |
|    | Moving and printing on-line metacode files                  | 6-12 |
|    | Online metacode file format                                 | 6-12 |
|    | Printing on-line metacode files                             | 6-12 |
|    | Uploading metacode files to the host                        | 6-13 |
|    | Uploading with IBM 3270 or IRMA FT/3270                     | 6-13 |
|    | Uploading with IRMA FT/TSO                                  | 6-14 |
|    | Setting up on-line default JSL                              | 6-16 |
|    | Preparing on-line ELIXIR.JSL                                | 6-19 |
|    | ELIXIR.ONL                                                  | 6-19 |
|    | Copying metacode files to the printer                       | 6-22 |
|    | Using tape to move files                                    | 6-23 |
|    | Printing offline Xerox-labeled files                        | 6-25 |
|    | Using diskettes to move files                               | 6-25 |

|           |                    | Using t       | ape to move files                                  | 6-25 |
|-----------|--------------------|---------------|----------------------------------------------------|------|
|           |                    |               | Offline control files                              | 6-26 |
|           |                    |               | Mounting the tape                                  | 6-26 |
|           |                    |               | Compiling FSL files                                | 6-26 |
|           |                    |               | Printing FRM files                                 | 6-26 |
|           | Moving a           | nd printir    | ng offline metacode                                | 6-27 |
|           |                    | Prepari       | ing offline ELIXIC.JSL                             | 6-27 |
|           |                    |               | ELIXIC.JSL                                         | 6-27 |
|           |                    | Using t       | ape to move files                                  | 6-29 |
|           | Uploading with 871 |               |                                                    | 6-31 |
|           | DataWare           | e card Po     | C to printer interface                             | 6-31 |
|           |                    | DataWadrivers | are CONFIG.SYS device                              | 6-31 |
|           |                    |               | g files to the printer                             | 6-32 |
|           |                    |               | Copying online metacode files to the printer       | 6-32 |
|           |                    |               | Copying Xerox 128-byte header files to the printer | 6-32 |
| 7. Stand- | -alone utili       | ities         |                                                    | 7-1  |
|           | Using the          | utilities     |                                                    | 7-1  |
|           | ElixiDisk          |               |                                                    | 7-2  |
|           |                    | XDIR          |                                                    | 7-3  |
|           |                    | XFORM         | <b>ЛАТ</b>                                         | 7-4  |
|           |                    | XCPY          |                                                    | 7-5  |
|           |                    |               | Copying from hard disk to<br>Xerox-format diskette | 7-5  |
|           |                    |               | Copying from Xerox-format diskette to hard disk    | 7-7  |
|           |                    | XDEL          |                                                    | 7-8  |
|           | DISP               |               |                                                    | 7-9  |
|           | DSK2TAF            | )             |                                                    | 7-10 |
|           | FORMCV             | T             |                                                    | 7-11 |
|           | HPEDIT             |               |                                                    | 7-13 |
|           | IC                 |               |                                                    | 7-15 |
|           | MET2871            |               |                                                    | 7-16 |
|           |                    |               |                                                    |      |

| METACOMP                        | 7-16     |
|---------------------------------|----------|
| PACK                            | 7-17     |
| SHOWBLOK                        | 7-18     |
| SPUR                            | 7-18     |
| STRIP                           | 7-20     |
| TAP2DSK                         | 7-21     |
| A. Operational and error mess   | ages A-1 |
| B. External tag attribute files | B-1      |
| C. Command line parameters      | C-1      |
| Index                           | INDEX-1  |

## 1. Introduction

This user guide describes how to use DataMerge, a powerful PC-based document assembly and data merging tool that allows you to merge variable data onto Elixir format forms and then output the document to Xerox production printers, PostScript and HP LaserJet Series II or compatible PCL 4 printers.

## DataMerge overview

The following section provides an overview of the steps required to merge variable data onto an Elixir form, or series of Elixir forms, using DataMerge.

#### 1. Create a form

DataMerge merges variable data with Elixir format (.ELX) forms. You can create Elixir format forms using any Elixir form creation package such as "Elixir Forms Editor," "ElixirForm for AFP" or "ElixiForm." These packages enable you to work with documents in a WYSIWYG environment and to fully define the DataMerge data fields when you create forms.

You can also create a form in a supported Windows application and convert it to .ELX format using the Elixir PrintDriver. See the *Elixir PrintDriver User Guide* for more information.

The default directory for Elixir format forms is drive:\ELIXIR\FORMS\ELIXIR\.

Depending on the Elixir forms package you have installed, your screens and options may differ slightly from the figures displayed in this guide. See the appropriate user guide for information on creating a form.

#### 2. Tag a form

Data fields must be defined and added to your form to indicate where specific variable data will be placed. For example, a field may define where a name appears on the form. Graphics calls define where a graphic is placed on a form. Adding data fields and graphics calls to a form is called tagging a form.

You can tag a form using the data tagging dialog box or by referencing data fields in an external tag attribute file. See the "Adding tags" chapter for more information.

#### 3. Create a variable data file

A variable data file is an ASCII file with a .DAT extension that contains printer commands, the name of the form(s), variable data, and graphics calls. An example of variable data for the name field defined above is "Charles Edwards." This data displays in the name field when you view or print the form. After you create a data file, you can preview the form merged with the variable data using ElixirViewer.

See the "Data files" chapter for more information.

#### 4. Merge a form with variable data

You can merge the form with the variable data and print to the printer or to disk.

- To output to HP PCL or Postscript format from the Elixir Desktop, drag a .DAT file to the Printers icon or to the Converter icon. See the "DataMerge operation for Windows" chapter
- To output to HP PCL, Postscript or Xerox format from the DataMerge interface, set up options and run DataMerge from the pull-down menus in the Main DataMerge dialog box. See the "DataMerge operation for DOS" chapter for more information.

#### DataMerge sample application

Your DataMerge software includes a sample application. This application includes an Elixir format form called RAFFLE.ELX which is tagged as described in the "Adding tags" chapter, and three data files called RAFFLE1.DAT, RAFFLE2.DAT and RAFFLE3.DAT, each created using a different .DAT file format as described in the "Data Files" chapter.

If you want to view these sample files, make sure you select the [Application] option from the Files To Install window during installation.

## **Customer support**

If you have purchased your Elixir product directly from Elixir Technologies then contact the support center for your region at the number listed below.

- North and South America:
   +1 805 641 5900 ext. 3
- Asia Pacific
   +92 (0) 51 206182
- Europe
   +420 2 2431 13877

The U.S.A. Elixir Customer Support Center provides telephone technical assistance for Elixir users Monday through Friday from 6:30 a.m. to 5:00 p.m. Pacific Standard Time.

If you have any problems running or using Elixir Print-Driver or associated Elixir applications, contact the support center in your region for help. An Elixir product specialist will answer your call and ask for the following information:

- your name, organization, telephone number and address.
- the name and version number of the Elixir application.
- a complete description of the problem, including any error messages displayed on your monitor or printed at your printer.
- You can contact Elixir support by accessing the Elixir World Wide Web page (and selecting [Contact Support]) at http://www.elixir.com. Please complete the question form.

#### Elixir Web site support

The Elixir Web site at <a href="http://www.elixir.com">http://www.elixir.com</a> offers the following resources:

- Raise a question for Elixir Support.
- Find answers in the list of Frequently Asked Questions.
- Review the latest Tips and Techniques for increasing productivity using Elixir software.
- Download new releases and the latest patches.
- View Release Notes for the latest available features.
- Learn in the user newsgroup how others are using Elixir products.
- Sign up for an Elixir Learning Program.

## Elixir training

Elixir Technologies Corporation offers training for the full range of Windows-based products. For more information, contact:

Elixir Learning (805) 641-5900 ext. 6

## Hardware and software requirements

The following sections describe the hardware and software requirements for running DataMerge.

#### Hardware

**Recommended PC configuration:** Pentium (or 100% compatible), with at least 133 MHz processor (or the fastest commercially available processor); 32 MB RAM, 500+ MB hard drive, one CD-ROM drive.

#### Additional requirements:

- any monitor with driver software supporting Windows in VGA or SVGA
- any Windows-compatible mouse.

#### Optional requirements

- One of the following for communicating with Xerox printers:
  - any PC-to-mainframe or communications board that supports binary file transfers (such as IBM PC3270, IRMA FT/3270, or AS/400 PC communications packages)
  - any 9-track, 1600 or 6250 bpi tape drive (such as the Qualstar with the Overland TX-8 controller card).

- One or more of the following peripheral devices:
  - Xerox production printer
  - HP LaserJet IV or compatible PCL 4 printer (HP PCL 4 is the format supported), or Post-Script compatible
- CD-ROM Player

## Tape drive configuration

If you use a Qualstar tape unit, copy the TAPE\_MT0.SYS file (and, if provided, the LDIMG.EXE file) from the driver diskette supplied by Qualstar to your root directory.

Add the following line to your CONFIG.SYS file:

DEVICE= TAPE MT0.SYS 8

 If LDIMG.EXE is included on the Qualstar driver diskette, add the following command to your AUTOEXEC.BAT file:

LDIMG

#### Software

**Software requirements:** Microsoft Windows 95, Windows 98, or Windows NT 4.0 or later.

While we make every effort to ensure the proper operation of our software, some problems cannot be resolved due to differences in the operating systems.

## Who should use this guide

This user guide is intended for users familiar with Windows. You should be familiar with your PC peripherals and have access to reference manuals for your PC software and hardware, and your printer.

#### Conventions

Most of the following conventions are the same or similar to Windows conventions.

- display conventions
- typographical conventions
- mouse operations

#### Display conventions

The Elixir Desktop, ElixirForm, ElixirFont and ElixirImage all adhere to Microsoft Windows conventions for using menus, menu commands, dialog boxes, command buttons, icons and mouse. See your Windows manual for more information.

#### Typographical conventions

The following typographical conventions are used throughout this guide and other Elixir product guides.

 Keystrokes are shown enclosed in < > (angle brackets). For example:

<Enter>

 Key combinations are denoted by a plus sign between keys. For example:

<Shift> + <F1> indicates to simultaneously press the <Shift> and the <F1> keys.

 Menu titles are shown in **bold**. Menu options are enclosed in [] (square brackets). For example:

Select [New] from the File menu.

 Commands, options, actions, and parameters that require description are shown in bold followed on the next line by the description. For example:

#### **Delete**

Deletes the selected files.

- Steps in a procedure are shown in numbered bold paragraphs. For example:
- At the prompt, enter the file name and extension.

Comments relating to a step (such as this paragraph) are shown in regular text following the bold paragraph.

 Commands you enter at the DOS prompt are shown in larger text. Within DOS commands, variable names and keys you press are shown in italics. For example:

#### CD \ELIXIR < Enter>

#### Mouse operations

You can perform most operations in Elixir applications by using the mouse. The terminology is similar to other Windows based applications.

Mouse operations are performed using the left or right mouse buttons, depending on the specific task.

The following mouse related terms are used in this guide:

#### click

to momentarily press and release the left mouse button once. A right mouse button click is specified where necessary. For example,

Click on the right mouse button to finish entering text.

#### double-click

to click the left mouse button twice in rapid succession.

#### drag

to click and hold the mouse on an item and move the item with the mouse.

#### drag and drop

to drag an item as above, then release the mouse button, once the item is positioned over a the area. If the selected object is a file and the destination is a directory, the file copies to the directory.

#### object

a selectable item on the screen.

#### open

to point and double-click on an icon -- the effect of this operation depends on the icon.

#### point

to move the mouse to position the screen pointer on an area of the screen.

#### select

to point to an object and click the mouse -- this usually highlights the object.

#### <Alt>click

to hold down the <Alt> key while pressing the left mouse button -- this allows you to select a range of files in a window.

#### <Ctrl>click

to hold down the <Ctrl> key while pressing the left mouse button -- this allows you to select individual files from a group in a window.

#### <Shift>click

to hold down the <Shift> key while clicking the mouse -- this allows you to select more than one object at a time.

## **On-line Help**

Elixir software uses the Microsoft Windows Help program to provide on-line Help for all functions.

For more information about Windows Help, select the [How to Use Help] option in the **Help** menu, or see your Microsoft Windows documentation.

The Help files included with your Elixir software include graphics created using screen drivers with large fonts. If you use a screen driver with small fonts, the Help file graphics may not display clearly. For optimum graphics display, use a screen driver with large fonts.

You can display on-line Help in the following ways:

#### **Bubble Help**

Click on an icon with the right mouse button to view its properties (if applicable) or to display "bubble help." Bubble help is a short description of the icon function that displays in a bubble extending from the icon.

#### **Quick Help**

Enable the quick function by selecting the quick help option in the Usage Switches (or Preferences -- for ElixirImage) dialog box. When you move the screen pointer over an icon on the screen, a short description of the icon function displays in the message area of the screen. During certain operations a message about the function you are performing also displays in the message area. To see these operational messages, disable quick help.

#### **Context sensitive Help**

To use this function, click on an icon and press <F1>. If available, the appropriate Help topic displays. If no specific topic is available, the Help table of contents displays.

#### Help menu

Select [Help] from the top pull-down menu and choose one of the displayed topics.

#### Dialog box Help

Click on the [Help] button in a dialog box to view an associated Help topic. Under Windows 95 and Windows NT, right-click on a dialog box option to display an associated Help topic.

#### Help pop-ups and jumps

Within Help topic text, words or phrases underlined in green are pop-ups or jumps. When you click on a pop-up topic, a box displays within the current Help topic with additional information. When you click on a jump, a different, associated Help topic displays.

#### Help hypergraphics

Hypergraphics are special graphics within Help files that contain "hot spots". Hot spots are either pop-up topics or jumps. Hypergraphics in Elixir Help are most commonly dialog boxes with option hot spots (pop-up definitions), toolboxes with tool hot spots (topic jumps), and menus with option hot spots (topic jumps or pop-up definitions).

Move the cursor over a hypergraphic until a hand displays, then click on this hot spot to display a pop-up topic, or a "jump". To close a pop-up topic, click the mouse button. To return to the original Help topic from a jump, click on <Back> in the Help file menu.

## **Using Online documentation**

This section describes how to use PDF online documentation, including navigating through the online guides and printing the guides. Acrobat Reader is provided with the online documentation. Information about using the Acrobat Exchange program is included for users who have licenses for that program.

#### Accessing online guides

The PDF online documentation is copied to the drive:\Elixir\help\pdf directory during the installation. If you didn't choose to copy the PDF online documentation during the installation, you can view a complete list of the files by clicking on the Windows [Start] button and selecting Programs>Elixir Applications>Elixir PrintDriver for AFP. Once the application is launched, click on the Help menu and select Release Notes. Wordpad displays a current list of supporting documents and the directories where they can be found on CD-ROM.

When the appropriate PDF file is accessed the Acrobat Reader program is launched and the List of Online Guides is displayed. Click on a guide to view its table of contents and jump to individual chapters.

The following list of PDF files and associated document names are installed in the drive:\Elixir\help\pdf directory.

- StartAFP.pdf AFP Getting Started Guide
- StartXRX.pdf Getting Started User Guide
- DeskAFP.pdf Elixir Desktop and Converters for AFP User Guide
- DeskXRX.pdf ElixiSys Desktop User Guide
- FormAFP.pdf ElixirForm User Guide
- FormXRX.pdf ElixiForm User Guide
- FontAFP.pdf ElixirFont User Guide
- FontXRX.pdf ElixiFont User Guide
- ImageAFP.pdf ElixirImage User Guide
- GraphXRX.pdf ElixiGraphics User Guide
- PdAFP.pdf Elixir PrintDriver for AFP User Guide
- PDXRX.pdf Elixir PrintDriver User Guide
- PdNT.pdf Elixir PrintDriver for NT User Guide

- PHXRX.pdf PageHandler User Guide
- DTAG.pdf DocuTag User Guide
- DMerge.pdf DataMerge User Guide
- AppVIPP.pdf Elixir AppBuilder for VIPP User Guide
- AppAFP.pdf Elixir AppBuilder for AFP User Guide
- Transfmr.pdf Elixir Transformer Suite User Guide
- Viewer.pdf ElixirViewer User Guide
- Elxscan.pdf ElixiScan User Guide

#### Navigating in online guides

After loading a PDF document in Acrobat Reader or Exchange program (as described above), you can navigate through the online guide by clicking on the following:

TOC chapter titles - jumps to the beginning of the chapter indicated.

[Next Page] or [Previous Page] in the Toolbar - jumps to the next or previous page of the online guide (alternatively, you can use the <Page Up> and <Page Down> keys).

[Go Back] in the Toolbar - returns to your previous location.

[First Page] in the Toolbar - returns to the opening screen of the online guide.

#### Word find

This option finds a key word or phrase in the current document

To use Word Find in a document:

- 1. Click on the [Find] icon in the Toolbar.
- 2. Enter the desired search text and click on [Find].

The Acrobat Find dialog box closes and the first occurrence of the text is highlighted.

 To find more occurrences of the same text, click on the [Find] icon in the Toolbar and then click on [Find Again] in the Find dialog box.

#### Page scrolling

You can move a document on the screen to view portions of it not visible in the window, or read a document which contains article threads by clicking the mouse to scroll through the document without using the scroll bar.

To move a document on the screen for viewing (functional only when the document displays wider than the document window):

- 1. Click on the [Hand] icon in the Toolbar.
- 2. Hold down the mouse button and drag the cursor in the desired direction.

To follow the flow of text in a document that contains article threads (automatic text flows):

- 1. Click on the [Hand] icon in the Toolbar.
- 2. If the document contains article threads, a down arrow displays on the Hand icon.
- 3. Position the hand-shaped cursor over a paragraph and click on the paragraph to begin reading.

#### 4. Continue clicking to follow the flow of text.

#### Zoom in/out

To magnify the size of the page display, click on the Zoom icon in the Toolbar, then click in the Work area. Each click resizes the view by a factor of two.

To reduce the size of the page display, click on the Zoom icon in the Toolbar, then hold down the <Ctrl> key and click in the Work area.

You can also click on the [%] button at the bottom of the screen and select a zoom percentage from the pop-up list.

#### Printing online guides

You can print individual chapters or an entire book to PostScript or HP printers:

- 1. Open the file.
- 2. Select File>Print.

The Print dialog box displays.

3. Select your printing options and click on [OK].

## Organization of this guide

This user guide contains the following chapters:

Chapter 1, "Introduction," provides an introduction to DataMerge and describes the contents of this user guide.

Chapter 2, "Adding tags," describes how to define and add data fields and graphics calls to a form.

Chapter 3, "Data files," describes how to create data files and job files, and how to preview a merged form using ElixirViewer.

Chapter 4, "DataMerge operation for Windows," describes how to operate DataMerge from the Elixir Desktop for merging and printing variable data with a form for output to a PostScript or HP LaserJet Series II or compatible PCL 4 printer.

Chapter 5, "DataMerge operation for DOS," describes how to operate DataMerge from the DataMerge interface for merging and printing variable data with a form for output to a PostScript printer, HP LaserJet Series II or compatible PCL 4 printer or a Xerox production printer.

Chapter 6, "Moving and printing files," describes how to upload files from your PC to a host environment for processing and subsequent delivery to the printer.

Chapter 7, "Stand-alone utilities," describes how to use the stand-alone utilities provided with DataMerge.

Appendix A, "DataMerge error messages," lists the error messages issued by DataMerge.

Appendix B, "External tag attribute files," provides information for users who need more detailed information about the external tag attribute file such as application developers and programmers.

Appendix C, "Command line parameters" lists the optional parameters for running DataMerge in batch mode.

### **Before installation**

- If you plan to use DataMerge with any other Elixir products, make sure you know the drive on which they are installed. This is the drive where you must install the Datamerge program.
- Complete the software licensing process (See the "Product Registration" section).
- To avoid any possible conflicts, exit all other applications before installation.

 You may want to make a backup copy of your diskettes prior to installation.

#### Release notes

Release notes appear at the beginning of the Elixir software install process, so that you can review each entry before performing the complete installation. Once the software is installed, release notes can be accessed from the Help menu of the application. Release notes are formatted for viewing in Notepad or Wordpad. They have a *txt* file extension and are found in the *drive*:\ELIXIR\RELNOTES directory.

## **Product Registration**

Elixir products no longer require ElixiKey hardware devices attached to your parallel port. Elixir products now utilize soft key technology. This new licensing process validates your license agreement with Elixir and places a file (password.epw if an Elixir customer, or License.dat if a Xerox customer) on your workstation.

Version 4.00 implements Elixir's new licensing process and discontinues use of the current hard keys. All customers must register/re-register software license(s) by using the Elixir registration program provided with the software.

Each product installed is assigned to a specific pc. This pc number, your customer number, and password are required. This information is provided when you purchase Elixir software or when you upgrade to version 4.00 of Elixir products.

If you are an Elixir customer, registration can be completed automatically if you have an internet connection on your workstation. If you are a Xerox customer you must contact Xerox to register your products.

This section describes the registration process for those customers who have purchased their Elixir products form Elixir Technologies.

The following scenarios describe the registration process for Elixir customers. Xerox Corporation will provide a separate document that describes registering your products with Xerox.

- you are a new customer and will use Soft Key registration
- you are an existing customer and will change to Soft Key registration

#### **Elixir Product Registration screen**

Make your selections according to your needs and go to the appropriate section for further procedures.

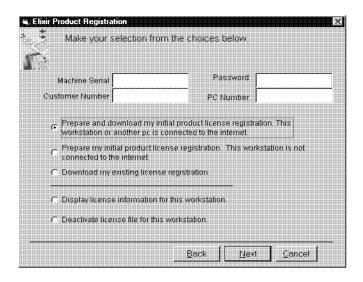

Figure 2-1. Elixir Product Registration screen

#### Using the internet

You can register and download all registration files via the Elixir Product Registration program. There are two ways to register your products using the Internet:

- down load the product registration file directly to the Elixir PC via the Internet (see "Registering as a new customer via the internet")
- download the product registration file to another machine and move it to the Elixir PC (see "Downloading via the internet to a non-Elixir PC")

#### Registering as a new customer via the internet

You will receive a "Customer Activation Letter" with your product(s) ordered. The registration process should be completed before installing your software. The installation CD will launch and install the Registration Program.

To install the registration program on your Elixir PC:

- In the Software Registration screen, click on [Next].
- 2. Select the drive and click on [Next].
- 3. In the Start Registration Process screen, click on [Install].

The password file will be installed and your system configured.

To complete registration:

1. In the Elixir Product Registration "Welcome" screen, select [Next].

Your machine serial number displays.

2. Enter your customer number (from Activation Letter), then click on [Next].

- Enter your password and the PC number you want to register, then click on [Next].
- 4. Select [Prepare and download my initial product license registration. This workstation or another pc is connected to the internet] from the Registration Option menu, then click on [Next].
- In the Download Password screen, click on [Yes].

The system displays your customer information and you must verify that it is correct.

 When the screen displays the registration information, click on [Save]. You may also print this screen for reference or to send to Elixir.

The application installation process will begin, see the "Installation" section.

#### Downloading via the internet to a non-Elixir PC

You will receive a "Customer Activation Letter" with your product(s) ordered. The registration process should be completed before installing your software. The installation CD will launch and install the Registration Program.

To install the registration program on your Elixir PC:

- In the Software Registration screen, click on [Next].
- 2. Select the drive and click on [Next].
- In the Start Registration Process screen, click on [Install].

The password file will be installed and your system configured.

To complete registration:

1. In the Elixir Product Registration "Welcome" screen, select [Next].

Your machine serial number displays.

- 2. Enter your customer number (from Activation Letter), then click on [Next].
- 3. Enter your password and the PC number you want to register, then click on [Next].
- Select [Prepare and download my initial product license registration. This workstation or another pc is connected to the internet] from the Registration Option menu, then click on [Next].
- In the Download Password screen, click on [No].
- In the How to Contact Elixir screen, click on [Print] and take the printout to the pc connected to the internet.
- Access the Elixir Web site at http:\\www.elixir.com. and click on [Product Registration].
- 8. In the Customer Information screen, enter your Customer Number and Password, then click on [Submit Form].
- 9. In the Elixir Customer Menu, click on [Download a New License File].
- In the Customer Information screen, enter your PC Number and Machine Serial Number, then click on [Submit Form].
- 11. In the Elixir Technologies screen, click on [Click here to download your password].
- 12. Save the password.epw file to diskette and copy it to your Elixir PC in the \ELIXIR directory.

The application installation process will begin, see the "Installation" section.

#### Contacting Elixir (no internet connection)

If you have no internet access at your site you must contact Elixir and provide the serial number of the pc where you will install the Elixir software. Elixir will provide a registration file (password.epw) that you must copy to the Elixir pc.

Copy the *password.epw* file to \Elixir and start the installation.

Select [Prepare my initial product license registration. This workstation is not connected to the Internet] from the Registration Option menu, then click on [Next].

The application installation process will begin, see the "Installation" section.

#### Soft key customers running Windows for Workgroups 3.1 or 3.11

Since Windows 3.1/3.11 does not have internet capability, you must contact Elixir to obtain your password file. After installation of Elixir software, the installation program verifies that the operating system is 3.1 or 3.11, runs *passwd16.exe*, and provides your machine serial number.

To complete registration:

- Enter your customer number, password and PC number, then print out a copy of this screen.
- 2. Fax, email, or mail Elixir the display printout. Elixir will generate a password.epw file and send it to you on diskette.
- Load the password.epw file in the \ELIXIR directory.

The application installation process will begin, see the "Installation" section.

#### Installation

This section describes how to install Elixir software using the [Full] and [Custom] options. Installing additional Elixir applications to an existing version is also explained.

**Note:** The software registration process must be completed (See the "Product Registration" section).

For information about starting Elixir applications after installation, refer to the "Introduction" chapter.

During installation, the log file, XWIN.log, is created in the *drive:\Elixir* directory. XWIN.log contains a list of all directories and files copied or created, including information pertinent to the installation. It can be accessed, using Notepad or Wordpad.

If you have any problems running Elixir software after installation, refer to Appendix A, "Operational and error messages", or the "Troubleshooting" section of the *Elixir Getting Started Guide* for more information.

#### Installing Elixir applications

Elixir provides a simple, interactive procedure for installing Elixir applications.

During installation you can select [Full] or [Custom] installation.

- Selecting a [Full] installs all Elixir applications and demonstration files on the same drive. If you have a previous version of Elixir software, this option overwrites the existing version.
- Selecting a [Custom] installation allows you to choose the Elixir applications and options (such as Elixir demonstration files) you want installed, as well as where you want certain options installed. For example, You may want the PDF documentation in a different directory than the application.

You can also install Elixir program files (required to run Elixir), and data files (files that you create or files such as the Elixir demonstration files), in separate drives and directories.

#### **Full installation**

To begin installation:

You can quit installation at any time, by pressing the <Esc> key.

- 1. Close all active applications.
- 2. Insert the CD in your CD-ROM drive.
- 3. In the "Welcome" screen, click on [Next].

The Release Notes? screen displays.

4. Select [Read Release Notes Now] to display them in Wordpad (or Notepad), or click on [Next] to proceed with the installation.

The Product Selection screen displays.

5. Select the applications you want to install and click on [Next].

The Selected Products screen displays.

- 6. Verify the listed applications and click on [Next]. If you need to delete or add to the list, click on [Back] and reselect.
- 7. Verify your user information and click on [Next].
- 8. In the Select Install Type screen, select [Full] and click on [Next].
- 9. Select the drive on which you want Elixir software installed, then click on [Next].
- Select the Programs Folder in which you want Elixir software installed (Elixir Applications is the default), then click on [Next].

- 11. In the Backup Replaced Files screen, click on [Yes], if you want to make back-up copies of all files replaced during installation and select the directory where the back-up files will be placed. Then click on [Next].
- 12. In the Start Copying Files screen, click on [Install].

Installation begins.

13. Once installation is complete, click on [Exit Installer].

#### **Custom installation**

To begin installation:

You can quit installation at any time, by pressing the <Esc> key.

- 1. Close all active applications.
- 2. Insert the CD in your CD-ROM drive.
- 3. In the "Welcome" screen, click on [Next].

The Release Notes? screen displays.

4. Select [Read Release Notes Now] to display them in Wordpad (or Notepad), or click on [Next] to proceed with the installation.

The Product Selection screen displays.

5. Select the applications you want to install and click on [Next].

The Selected Products screen displays.

- Verify the listed applications and click on [Next]. If you need to delete or add to the list, click on [Back] and reselect.
- 7. Verify your user information and click on [Next].

- 8. In the Select Install Type screen, select [Custom] and click on [Next].
- 9. In the Configuration Only? screen:
  - Selecting [Yes] allows you to load Configuration, Program, and Data files into any resident directory.
  - Selecting [No] allows you to deselect options you do not wish installed.
- 10. Select the Programs Folder in which you want Elixir software installed (Elixir Applications is the default), then click on [Next].
- 11. In the Backup Replaced Files screen, click on [Yes], if you want to make back-up copies of all files replaced during installation and select the directory where the back-up files will be placed. Then click on [Next].
- 12. In the Start Copying Files screen, click on [Install].

Installation begins.

 Once installation is complete, click on [Exit Installer].

#### **Adding applications**

If you did not install all of the Elixir options while performing the Custom installation procedure, you can do so at any time by following the steps described in the "Custom installation" section of this chapter.

## Adding newly licensed applications

If you purchase additional Elixir products, Elixir will update your password file. You can access the Product Registration program from your program group and re-download your initial product registration password file to activate your new products.

## 2. Adding tags

This chapter describes how to add data fields and graphics calls to Elixir format (.ELX) forms and Windows-based documents for merging with variable data ready for printing on Xerox production printers, HP LaserJet Series II or compatible PCL 4 printers, or PostScript printers.

The following sections provide an overview and describe how to create an external tag attribute file, two methods for tagging an Elixir form and two methods for tagging a Windows-based document.

#### Overview

Data fields define the location and attributes of the variable data to be merged with the form. For example, a data field may define where an address displays on a form. Graphics calls define where graphics are placed on the form.

Adding DataMerge data fields to new or existing forms or documents is called tagging a form. You can tag an Elixir form or Windows-based document by creating an external tag attribute file and referencing fields within that file in your document. You can also tag an Elixir form using the Data Tagging dialog box in your Elixir Form application.

If you plan to use the same tag file for different forms or documents, you should use the method of creating an external tag attribute file and referencing the fields in your document.

## Viewing the sample form

If you selected to install the sample application during installation, you can view the sample tagged form, RAFFLE.ELX in your Elixir Forms package in the following directory.

drive:\ELIXIR\FORMS\ELIXIR\DEMO

#### drive

the drive where you installed DataMerge.

Note that replacement characters display where the tags are placed. To view a tag, select the Select/Edit icon in the Toolbox and right-click on a tag. The Data-Tagging dialog box displays settings for the tag.

If you did not install the sample application and you want to view the form, reinstall DataMerge and make sure you select the [Application] option in the Files To Install window during installation.

# External tag attribute files

You can create, view or edit an external tag attribute file using the ElixiTag utility provided with your DataMerge software.

An external tag attribute file contains parameters for data fields, such as the field name, length and replacement character. You can reference these fields in your Elixir form or, if you are a PrintDriver user, in your Windows-based document.

If you want to use the same tags in multiple forms or embed tags within text blocks, you should create an external tag attribute file.

The following section describes how to use the Elixi-Tag utility supplied with DataMerge to create, save, edit and delete an external tag attribute file. If you need more detailed information about external tag attribute files, see the "External tag attribute file" appendix.

## Creating an external tag attribute file

You can create an external tag attribute file using the ElixiTag utility supplied with DataMerge.

To activate ElixiTag and create an external tag attribute file:

1. From the Windows Program Manager, double-click on the ElixiTag icon.

The ElixiTag dialog box displays.

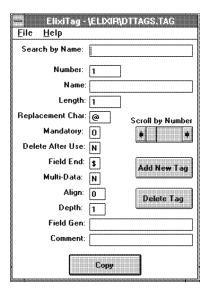

Figure 2-1. ElixiTag dialog box

2. Pull down the File menu and select [Open].

The Open dialog box displays.

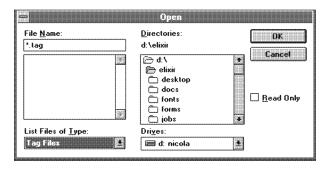

Figure 2-2. Open dialog box

### Select the directory and enter a new file name with a .TAG extension.

The default directory is drive:\ELIXIR.

Note that if you are using ElixiTag with PrintDriver to tag a Windows-based document, make sure you use the default tags directory.

## 4. Click on [OK].

The ElixiTag dialog box displays the specified file name in the header.

## 5. Enter parameters for the first data field.

You can change a current parameter by backspacing over the current parameter and entering a new one.

## Search by Name

This field allows you to enter a field name that exists in the current tag list and apply the same parameters to the current field.

To use this option, enter the name of the field. If DataMerge finds a match in the current tag list, the parameters of that field display.

#### Number

Enter the number of the field. As you add tags, field numbers (up to 750) are automatically updated.

#### Name

Enter the name of the variable data field (maximum 31 characters). If you use the space bar to separate words, DataMerge automatically inserts an underscore (\_) in that space.

#### Length

Enter the maximum number of characters allowable in the specified field. Note that if the variable data item requires less than the maximum number of characters, the paragraph will be formatted so that there are no extra spaces between the variable data item and any following text.

Make sure any non-replacement characters are also included in the field length. For example, if you want the date to display in the field as follows: \*\*/\*\*/\*\* (where \* is the specified replacement character), you must enter the number 8 in this window.

## Replacement Char(acter)

Variable data fields are denoted in your document as a string of replacement characters. Replacement characters are usually @, !, #, or " characters. These are the characters that rotate automatically when you add a new field.

If you want to specify your own replacement character, backspace over the default character and enter a new one.

## Mandatory

This option is reserved for future use.

#### **Delete After Use**

Specify [Y] if you use the same field name in multiple forms, but require different values for each use.

Specify [N] if you use the same field name in multiple forms with the same data value for each use.

The default is [N].

If you specify [Y] for this option, select the [Use Data Field Name] option when running DataMerge in Windows or the [-USENAME] parameter when running DataMerge from the Dispatcher or from the DOS command line. See the applicable "DataMerge operation" chapter.

#### Field End

This option is reserved for future use.

#### Multi-Data

This option is reserved for future use.

## Align

This option is reserved for future use.

### Depth

This option is reserved for future use.

#### Field Gen

Enter the non-replacement characters as you want them to appear in relation to the replacement characters. Maximum field length is 31 characters.

For example, to separate the month, day, and year in the date field with slashes, you would type \*\*/\*\*/\* (where \* is the replacement character you specified). To print the telephone number, you may want to type (\*\*\*)\*\*\*-\*\*\*\* (where \* is the replacement character you specified).

#### Comment

Enter a comment (maximum 31 characters) about the field.

## 6. Click on [Add New Tag].

ElixiTag updates the field number and the replacement character and then resets the other parameters to the defaults.

## 7. Enter attributes for the next tag.

Continue to add tags to the external tag attribute file. The maximum number of tags per document is 750.

You can scroll through the current tag list by clicking on the left or right arrow in the [Scroll by Number] option. If the tag list contains many fields, press and drag the scroll box forward or backwards.

## Saving an external tag attribute file

You can save an external tag attribute file with the same name or with a different name.

To save an external tag attribute file with the same name:

#### 1. Pull down the File menu.

## 2. Select [Save].

The external tag attribute file is saved with the same name.

To save an external tag attribute file with a different name:

#### 1. Pull down the File menu.

## 2. Select [Save As]

The Save As dialog box displays.

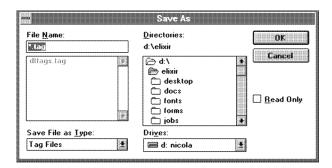

Figure 2-3. Save As dialog box

### Enter a new file name and specify a directory for the file.

## 4. Click on [OK]

The external tag attribute file is saved with a new name.

The default directory for external tag attribute files is *drive*:\ELIXIR.

## **Editing a tag**

You can use ElixiTag to edit any tags in your tag file.

To edit a tag:

 Pull down the ElixiTag File menu and select [Open].

The Open dialog box displays. (See Figure 2-2.)

- Select the file you want to edit and click on [OK].
- 3. Use the [Scroll by Number] option to display the data field you want to edit.
- Edit an option by backspacing over the current parameter and entering a new parameter.
- Repeat the procedure for each data field you want to edit.
- 6. Pull down the File menu and select [Save] to save your edits in the current file, or select [Save as] to save the file with a new name.

## Deleting a tag

You can use ElixiTag to delete any tags in your tag file.

To delete a tag:

1. Pull down the File menu and select [Open].

The Open dialog box displays. (See Figure 2-2.)

- 2. Select the external tag attribute file and click on [OK].
- 3. Use the [Scroll by Number] option to display the data field you want to delete.
- 4. Click on [Delete].

The tag is deleted from the tag file.

# **Tagging Elixir forms**

You can add tags to an Elixir form by referencing a data field in an external tag attribute file or by using the Data Tagging dialog box included with your Elixir Form application. If you want to use the same tag file for different documents or if you want to embed tags within a text block, you should use the method of data field referencing as described below.

Note that if you have tags embedded in paragraphs and are printing metacode, you must use the FORMCVT utility to convert the .ELX file to .FRM and specify the \$\$CALLFORMS command in the .DAT file. For information about the FORMCVT utility, see the "Stand alone utilities" chapter. For information about the \$\$CALLFORMS command, see the "Data files" chapter.

After you have added a tag to your form, you can only change the field number of tags that reference data fields. If you are using the Data Tagging dialog box to add tags to your form, you may want to complete your form before adding tags.

#### Data field references

To use this method for tagging a form, you must create an external tag attribute file. You can use the ElixiTag utility provided with DataMerge to create an external tag attribute file. See the "External tag attribute file" section in this chapter for information on how to create and save an external tag attribute file.

To reference a data field in an external tag attribute file:

- Load an existing or new form into your Elixir Form application.
- 2. Select the Text tool.

The Text toolbox displays.

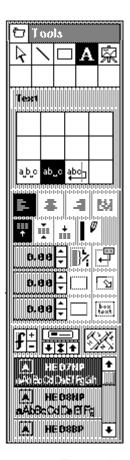

Figure 2-4. Text toolbox

- 3. Select a font.
- 4. Place the cursor on the form where you want the variable data to print.
- 5. Enter the following, depending on the format of your .DAT file. (See the "Data files" chapter for information about the format of .DAT files.)

If your .DAT file follows format 2 or 3, you can enter

%%n;

#### n

is the number of the data field you are referencing, for example.

For example, %%1;

If your .DAT file follows format 1, 2 or 3, you can enter

%%n fieldname:

#### n

is the number of the data field you are referencing.

#### fieldname

is the name of the data field you are referencing

For example, %%2 ADDRESS;

Note that there is a space between the number and the fieldname.

DataMerge only uses field names if using format 1 in the .DAT file and if specified when merging. See the "Format 1" section in the "Data files" chapter for more information.

## Continue to enter text and add fields as required.

Specify the external tag attribute file when you merge and print the form.

## Using Data Tags

Your Elixir Form application includes a Data Tagging dialog box for adding tags between text blocks in your Elixir (.ELX) form. The following section describes how to use the Data Tagging dialog box to tag an Elixir form.

If you want to embed a tag within a text block or if you want to tag different documents with the same tag file, you should use the method of creating an external tag attribute file and referencing the data fields in that file as described previously in this chapter. See the "Data field references" section in this chapter for more information.

To use the Data Tagging dialog box to add a tag to an Elixir form:

- Load a new or existing form into your Elixir Form application.
- Select the [Data Tags] option in the Text toolbox.
- Set the font and text properties for the variable data from the Text toolbox.
- 4. Click on the form in the location where you want to add a tag.

The Data Tagging dialog box displays.

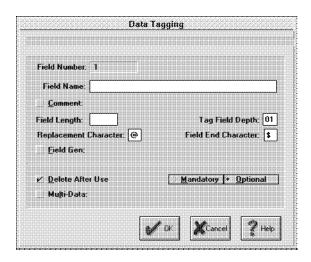

Figure 2-5. Data Tagging dialog box.

5. Enter the tag properties and click on [OK].

To specify tag attributes, place the cursor in the appropriate window, backspace over any current values and enter new values.

#### **Field Number**

DataMerge displays the field number. As you insert tags, field numbers (up to 750) are automatically updated. Note that you cannot edit this option.

#### Field Name

Enter the name of the variable data field (maximum 31 characters). If you use the space bar to separate words, DataMerge automatically inserts an underscore (\_) in that space.

#### Comment

Select this option and enter a comment (maximum 31 characters) about the field in the text box that displays.

## Field Length

Enter the maximum number of characters allowable in the specified field. Note that if the variable data item requires less than the maximum number of characters, the paragraph will be formatted so that there are no extra spaces between the variable data item and any following text.

Make sure any non-replacement characters are also included in the field length. For example, if you want the date to appear in the field as follows: \*\*/\*\*/\*\* (where \* is the specified replacement character), you must enter the number 8 in the field length window.

## Tag Field Depth

This option is reserved for future use.

## Replacement Character

Variable data fields are denoted in the document by a string of replacement characters. Replacement characters are usually @, !, #, or " characters, unless you specify a set of replacement characters in the [Replacement Characters] option in the **Setup** menu within DataMerge. See the "DataMerge operation for DOS" chapter for more information.

If you want to change the current replacement character, backspace over the default character and enter a new one.

#### Field End Character

This option is reserved for future use.

#### Field Gen

Select this option, and in the text box that displays, enter the non-replacement characters as you want them to appear in relation to the replacement characters. Maximum field length is 31 characters.

For example, to separate the month, day, and year in the date field with slashes, you would type \*\*/\*\*/\* (where \* is the replacement character you specified). To print the telephone number, you may want to type (\*\*\*)\*\*\*-\*\*\*\* (where \* is the replacement character you specified).

#### **Delete After Use**

Select this option if you use the same field name in multiple forms, but require different values for each use.

Deselect this option if you use the same field name in multiple forms with the same data value for each use.

The default is selected.

If you select this option, select the [Use Data Field Name] option when running DataMerge in Windows or the [-USENAME] parameter when running DataMerge from the Dispatcher or from the DOS command line. See the applicable "DataMerge operation" chapter.

## Mandatory/Optional

This option is reserved for future use.

#### Multi-Data

This option is reserved for future use.

## Store to Tag List

Select this option to add this tag to the current tag list.

## **Modify Text Properties**

Click on this button after selecting an existing data tag to access the Text toolbox. You can change the tag text attributes using the options in the Toolbox.

When the information in the Data Tagging dialog box is complete, click on [OK] to save the attributes to disk. A tag displays in the selected location.

## Using existing data tags

With Elixir Form software, you can use existing data tags by loading tag files from the Tags directory specified in the Filing Options dialog box. Tag file names are stored with your .ELX file.

To use existing data tags:

## 1. <Ctrl>-click on the [Data Tags] option.

A window displays at the bottom of the Work area.

## Pull down the File menu in the window and select [Load].

The Load Tag File dialog box displays with a list of tag files. Each file contains one or more individual data tags.

## 3. Select a tag file and click on [OK].

The tag file name displays in the window header and the data tags contained within the file display in the window.

# 4. Select the data tag you want to copy to the current form, drag it to the desired location on the form, and release the mouse button.

The data tag becomes part of your form.

Note that if you drag and drop a tag while in add text mode, the tag jumps to the cursor position when you release the mouse button and is embedded in the paragraph. If you are not in add text mode when you drop the tag, you can drop the tag at any location on the form.

The tag file window displays the following additional menus and options:

## Tag file window File menu

#### New

Displays a new tag file window. The window header reads "untitled" until you save the file with a name. If you save the form without specifying a tag file name, the tag file is saved as *filename*.TAG where *filename* is the name of the .FLX file.

#### Load

Displays the Load Tag File dialog box with a list of existing tag files you can load.

#### Merge

Displays the Merge Tag File dialog box. Select a tag file to merge the data tags it contains with the data tags in the currently loaded tag file. The data tag field numbers are renumbered to prevent duplicate numbers.

#### Save

Saves the current tag file with the data tags that display in the window.

#### Save as

Saves the current tag file under a different file name.

## Tag file window Edit menu

#### Create

Displays the Data Tagging dialog box to allow you to specify tag attributes for a new tag.

#### Edit

Displays the Data Tagging dialog box to allow you to make changes to a selected tag's attributes. You can also right-click on a tag to display the dialog box.

#### Delete

Deletes the currently selected data tag from the tag file.

## Viewing data tags

Replacement character strings show the position of the tag. If you do not see the replacement character string, the font you are using may not contain the specified replacement character and you must select another character.

To check if a particular font contains the replacement character you have specified:

## From the Text toolbox, select the [Soft Keyboard] option.

The soft keyboard displays at the bottom of the screen.

# 2. Use the scroll arrow to scroll through the font characters.

Note that the maximum size of a tag that you can display on the screen is 2000 bytes. A tag greater than 2000 bytes in size displays on the form as a line of text with the tag name and all of its attributes, not as a series of replacement characters.

## Editing data tags

You can edit the parameters and the text parameters for a data tag.

To edit the parameters for a data tag:

1. Select the Select/Edit tool.

The Select/Edit toolbox displays.

# 2. Place the cursor on the replacement character string you want to edit

If you cannot see the tag replacement character string, press <Ctrl> + <T> to show fields.

3. Click the right mouse button.

The Data Tagging dialog box displays.

- Place the cursor in the window of the option you want to edit.
- 5. Backspace over the current parameter and enter a new parameter.
- 6. Click on [OK].

To edit the text properties:

1. Select the Select/Edit tool.

The Select/Edit toolbox displays.

2. Place the cursor on the replacement character string you want to edit

If you cannot see the tag replacement character string, press <Ctrl> + <T> to show fields.

3. Click the right mouse button.

The Data Tagging dialog box displays.

- 4. Click on [Modify Text Properties].
- 5. Select the new options from the Text toolbox.
- 6. Click the right mouse button to end editing the text display settings.

Note that if you change an attribute in a data field which is repeated more than once on the form, the Data Tag Change dialog box displays.

- To apply the changes to all tags with the same field number, click on [Yes].
- To apply the changes to this tag only, click on [No]. The tag is saved as a new tag and assigned the next sequential number.

## Deleting data tags

To delete a tag:

1. Select the Select/Edit tool.

The Select/Edit toolbox displays.

2. Select the tag replacement character string you want to delete.

If you cannot see the tag replacement character string, press <Ctrl> + <T> to show tags.

3. Select the [Delete] option or press the <Del> key.

The tag and all the tag attributes are deleted from the form.

## Moving data tags

To move a tag:

- 1. Select the Select/Edit tool.
- 2. Select the direction for moving: [Horizontal only], [Vertical only], or [Free].
- 3. Double click on the tag replacement character string you want to move.

The screen pointer changes to a hand.

If you cannot see the tag replacement character string, press <Ctrl> + <T> to show tags.

- 4. Drag the tag replacement character string to a new position.
- 5. Release the mouse button.

The tag replacement character string displays in the new location.

## Copying data tags

To copy a tag:

- 1. Select the Select/Edit tool in the Toolbox.
- 2. Select the [Copy] option.

- 3. Select the direction for copying: [Horizontal only], [Vertical only], or [Free].
- 4. Click on the replacement character string you want to copy.

Boxes appear around the data field to show it is selected.

- 5. Click on the up or down arrow to select the number of copies between 1 and 99.
- 6. Drag the replacement character string in the direction you want to place the duplicate fields.

When you copy tags, all of the tag attributes, including the field number, are copied also.

## Adding a graphics call

A graphics call defines the location of a graphic referenced in the .DAT file. You can have up to 9 graphics calls per form.

To insert a graphics call:

- Select the Image tool to display the Image toolbox.
- 2. Hold down the <Ctrl> key and select the [Load Image] option.

The Load Image dialog box displays.

- 3. Select &&merge1.LP3 to load the first graphics call.
- 4. Click on [OK].
- 5. Press and hold the left mouse button.

The graphics call attaches to the screen pointer.

6. Position the screen pointer where you want the graphic to load on the form and release the left mouse button.

7. For the second and subsequent graphics calls, select &&merge2.LP3 and so on up to &&merge9.LP3.

Note that the maximum number of graphics calls per form is 9.

## Deleting a graphics call

To delete a graphics call:

Select the Select/Edit tool.

The Select/Edit toolbox displays.

2. Click on the graphics call you want to delete.

Boxes appear around the graphics call to show it is selected.

3. Click on the [Delete] option.

You can also pull down the **Edit** menu and select [Delete] or press the <Del> key on the keyboard.

To undo the delete operation, select the Undo icon in the Toolbar, or pull down the **Edit** menu and select [Undo].

## Moving a graphics call

To move a graphics call:

Select the Select/Edit tool.

The Select/Edit toolbox displays.

2. Select the direction for moving: [Horizontal only], [Vertical only], or [Free].

3.

Boxes appear around the graphics call to show it is selected.

4. Drag the graphics call to a new location.

Release the mouse button to lock the image on the form.

You can also move a selected graphics call by entering new coordinates:

1. Click on the values displayed in the current object coordinates window in the toolbar.

If you cannot click on the current object coordinates, make sure the image is selected and click the right mouse button.

- 2. Backspace over the old values or press the <Del> key to delete the whole number.
- 3. Enter new coordinate values.

The graphics call adjusts to the new coordinates when you click the left mouse button or press <Enter>.

## Copying a graphics call

To copy a graphics call:

- Select the Select/Edit tool.
- 2. Select the graphics call you want to copy.

Boxes appear around the graphics call to show it is selected.

- 3. Select the [Copy] option.
- Click on the up or down arrow to specify the number of copies.
- 5. Select the direction for copying: [Horizontal only], [Vertical only], or [Free].

Drag the graphics call in the direction you want the duplicate graphics call(s) to display.

# **Tagging Windows-based documents**

This section applies only to users with Elixir Print-Driver installed. To merge and print the document, you must first convert to Elixir (.ELX) format using the Elixir PrintDriver. See your *Elixir PrintDriver User Guide* for information about using Elixir PrintDriver.

You can tag a Windows-based document either by referencing a data field in an external tag attribute file or by pasting in a data field using ElixiTag.

Note that, in Windows-based documents, you can only specify left-justified text for DataMerge tags. You cannot use center, right, and full column justification as the width of variable data characters may not correspond to the width of control characters.

## Referencing data fields in an external tag attribute file

To use this method of tagging a document, you must create an external tag attribute file using the default tag file name: <code>drive:\ELIXIR\DTTAGS.TAG</code>. See the "External tag attribute files" section in this chapter for information on how to use ElixiTag to create an external tag attribute file.

To reference a data field in an external tag attribute file:

- Load an existing or new document into your Windows application.
- 2. Place the cursor where you want the first character of the variable data to display.
- Enter the following, depending on the format of your .DAT file. (See the "Data files" chapter for information about the format of .DAT files.)
  - If your .DAT file follows format 2 or 3, you can enter

%%n;

n

is the number of the data field you are referencing, for example, %%1;

If your .DAT file follows format 1, 2, or 3, you can enter

%%n fieldname:

#### n

is the number of the data field you are referencing.

#### fieldname

is the name of the data field you are referencing.

For example, %%2 ADDRESS;

Note that there is a space between the number and the fieldname.

DataMerge only uses field names if using format 1 in the .DAT file and if specified when merging. See the "Format 1" section in the "Data files" chapter for more information.

4. Continue to enter text and add fields as required.

## Pasting tags from ElixiTag

To paste an ElixiTag in a Windows-based document:

1. From the Program Manager in Windows, double-click on the ElixiTag icon.

The ElixiTag dialog box displays.

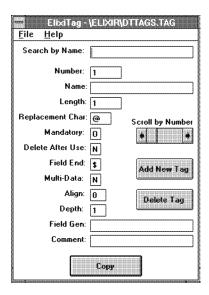

Figure 2-6. ElixiTag dialog box.

2. Pull down the File menu and select [Open]

The Open dialog box displays.

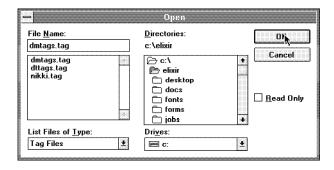

Figure 2-7. Open dialog box

Select an external tag attribute file and click on [OK].

The ElixiTag dialog box displays the first data field.

4. Click on [Copy] to copy the tag information to the clipboard.

- 5. Start your Windows documentation application and open the document you want to tag.
- Position the cursor on the document where you want to place the tag and click the left mouse button.
- 7. Press <Ctrl> + <V> or select the [Paste] option in your application.

See your application user guide for information on how to paste from the clipboard.

The control characters, field number and any tag replacement characters display in the document. Note that it takes five characters to define a tag. Replacement characters are added in the tag if the field length is more than five characters so that the tag is approximately the length of the field.

Return to the ElixiTag dialog box and as described.

## Editing tags in a Windows-based document

If you want to edit a tag after you have pasted it into your Windows application, you must delete the tag from your document, edit the tag using ElixiTag and re-paste the tag into your document.

## Deleting tags in a Windows-based document

To delete a tag in your document, follow the instructions in your document user guide for deleting text.

# 3. Data files

This chapter describes how to create data files and job print ticket files, and then preview a form(s) merged with variable data using ElixirViewer.

Data files are ASCII files with .DAT extensions that contain the information for merging Elixir (.ELX) format forms with variable data ready for printing on a Xerox production printer, an HP LaserJet Series II or compatible PCL 4 printer or a PostScript printer.

Job print ticket files are ASCII files containing commands that control the overall printing job.

## Preparing a .DAT file

A .DAT file contains printer commands, .ELX form references, variable data and graphics calls. The following section describes how to create and format a .DAT file.

The default directory for .DAT files is drive:\ELIXIR\DOCS\DOCLIST. To change the default directory, see the "Changing the default directory" section in this chapter.

## Viewing a sample .DAT file

If you selected to install the sample application during installation, you can view the sample .DAT files: RAFFLE1.DAT, RAFFLE2.DAT and RAFFLE3.DAT using any text editor. The .DAT files are stored in the following directory:

drive:\ELIXIR\DOCS\DOCLIST

#### drive

is the drive where you installed DataMerge.

Each sample .DAT file is created using a different format. For more information about the different formats for a .DAT file, see the "Adding variable data and graphics calls" section in this chapter.

If you did not install the sample application and you want to view the .DAT files, reinstall DataMerge and make sure you select the [Application] option in the Files To Install window during installation.

## Creating a .DAT file

You can create a .DAT file using any text editor. The following section describes how to create a .DAT file using Notepad.

To create a .DAT file using Notepad:

- 1. Open the Elixir Desktop.
- 2. Double-click on the Documents folder.
- 3. Double-click on the Elixir Documents folder.

Pull down the File menu and select [New]. The File Name Entry dialog box displays.

- 4. Enter a stem name for the new file (up to 8 characters).
- 5. Click on [OK].

A .DAT file icon with the name of your file displays in the Elixir Documents folder.

6. Double-click on the .DAT file icon to launch the Notepad.

You can now add the printer commands, form references, variable data and graphics calls as described in the following sections.

## Adding a printer command

Commands for the printer must be placed in the .DAT file before the page they effect. Precede the command name with two \$ signs. For example, to print in simplex mode, type the following:

#### \$\$SIMPLEX

Note that commands in the .DAT file override any dialog box or **Setup** menu options, or settings in the job file.

For information about setting commands for the overall print job, see the "Job print ticket file" section in this chapter.

This section shows the command (in bold) and the function of the command (underneath). These commands are only applicable if your printer supports the function.

#### \$\$SIMPLEX

Prints all subsequent pages in simplex (one-sided) mode.

#### **\$\$DUPLEX**

Prints all subsequent pages in duplex (double-sided) mode.

#### **\$\$DUPLEXINVERT**

Prints all subsequent pages in inverted duplex (inverted and double sided) mode.

#### \$\$INPUTTRAY n

Specifies the input tray number to be used, where n is the number of the tray.

In the Xerox production printer, 0=no tray, 1=MAIN, 2=AUX3, 3=MAIN, 4=AUX, 5=AUX2, 6=AUX2.

Make sure clusters and stock sets are defined in ELIXIR.JSL (see your Xerox printer manual).

#### **\$\$OUTPUTTRAY**

Specifies the output tray number to be used, where n is the number of the tray.

#### \$\$COPIES n

Specifies the number of copies of a form to be printed, where n is the number of copies.

#### **\$\$RESET**

Resets the printer.

#### \$\$CALLFORMS

Calls forms from the printer instead of the metacode file. The .FRM file, including any fonts, logos and images, must be on the printer to use this option. When you convert the .ELX file to .FRM, make sure you select the [Include Only Fonts Used] option in the Xerox Form Converter Options dialog box.

#### **\$\$NOCALLFORMS**

Calls forms from the metacode file.

## Adding a form reference

Forms for use with DataMerge must be in Elixir (.ELX) format and must contain tags to indicate the location and attributes for the variable data and any graphics calls. See your *Elixir PrintDriver User Guide* for information on converting your Windows-based document to Elixir (.ELX) format. See the "Adding tags" chapter for information about adding tags and graphics calls.

The default directory for forms is drive:\ELIXIR\FORMS\ELIXIR\. To change the default directory, see the "Changing the default directory" section in this chapter.

Place Elixir (.ELX) form references after any printer commands for that page and before the variable data.

Precede the stem name of the form with two % signs and the directory path. For example, to merge variable data onto a form named BOND.ELX, type the following:

%%ELIXIR\FORMS\ELIXIR\BOND.ELX

The file extension is optional.

Note that if no path is specified, DataMerge looks for the form in the default directory.

You can copy form references from the default forms folder into an existing .DAT file or create a new .DAT file.

To copy a form reference into an existing .DAT file:

- 1. Open the Elixir Desktop.
- 2. Double-click on the Forms folder.
- 3. Double-click on the Elixir Forms folder.
- 4. Drag the form you want copy to the .DAT file and drop it on the clipboard.

To select multiple forms, hold down the <Shift> key, and drag and drop the forms on the clipboard.

- 5. Double-click on the Documents folder.
- 6. Double-click on the Elixir Documents folder.
- Drag and drop the .ELX file from the clipboard to the .DAT file.

The form reference(s) is copied into the .DAT file.

## Adding variable data and graphics calls

Place the variable data and graphics calls into the .DAT file after the form reference.

The default directory for graphics is drive:\ELIXIR\PICS\PRINTER. Note that if no path is specified in the .DAT file, DataMerge looks for the graphic in the default directory. To change the default directory, see the "Changing the default directory" section in this chapter.

Enter the variable data and graphics calls using one of three formats:

## Format 1 (recommended)

 Precede each variable data item with the fieldname and an = sign, and separate each variable data item with a carriage return.

For example: fieldname=variable data

#### fieldname

is the name of the field specified in the DataTagging dialog box or the external tag attribute file.

#### variable data

is the variable data you want to display on the form.

 Precede the stem name of the graphic with &&MERGEn= where n is number 1 through 9, and add to your .DAT file after the variable data.

When you use this format, you must specify that you want to merge using the field name:

If you are running DataMerge from Windows, select the [Use Data Field Name] option in the HP Options dialog box for HP/PCL printing or the PostScript Options dialog box for PostScript printing, or specify the [-USENAME] parameter on the command line when running in batch mode from the Dispatcher, .

For information about these options, see the "DataMerge operation for Windows" chapter.

 If you are running DataMerge from the DOS, use the [-USENAME] parameter on the command line.

For more information see the "DataMerge operation for DOS" chapter.

The following is an example of a .DAT file using this format. NAME, STREET, and STATE are the field-names. DAYNIT and BABY are the names of the graphics. Note that the order of the variable data items does not matter.

%%ARFORM1
NAME=Elixir Technologies Corporation
STREET=P.O. Box 1559
STATE=Ojai CA. 93024
&&MERGE1=BABY
&&MERGE2=DAYNIT
%%ARFORM1
STATE=Seattle WA 91301
NAME=Mr. Doe
STREET=1234 Washington Avenue
&&MERGE2=DAYNIT
&&MERGE1=BABY

File extensions are optional.

If you installed the sample application during installation, view the sample file RAFFLE1.DAT for another example of a .DAT file that uses this format.

#### Format 2

 Place the variable data in the order it is to appear on the form and separate each variable data item with a carriage return.

Variable data items are placed onto the form based on their position in the data set. For example, the first data item following the form reference is placed on the form where field number one occurs, the second data item is placed on the form where field number two occurs, and so on.

 Place the stem name of the graphic(s), preceded by two & signs after the variable data and in the order they are to be merged onto the form.

The following is an example of a .DAT file using this format:

%%ARFORM1
Elixir Technologies Corporation
P.O. Box 1559
Ojai CA. 93024
&&BABY
&&DAYNIT
%%ARFORM1
Mr. Doe
1234 Washington Avenue
Seattle, WA 91301
&&BABY
&&DAYNIT

File extensions are optional.

If you installed the sample application during installation, view the sample file RAFFLE2.DAT for another example of a .DAT file that uses this format.

#### Format 3

- Place the variable data in the order it is to appear on the form and separate each variable data item with a character delimiter.
- Place the stem name of the graphic(s), preceded by two & signs after the variable data and in the order they are to be merged on the form.

When you use this format, you must specify the delimiter character:

 If you are running DataMerge from Windows, specify the delimiter character in the [Delimiter] option in the HP Options dialog box for HP/PCL printing or the PostScript Options dialog box for PostScript printing, or specify the [-D:value] parameter on the command line when running in batch mode from the Dispatcher,

For information about these options, see the "DataMerge operation for Windows" chapter.

 If you are running DataMerge from the DOS, use the [-D:value] parameter on the command line.

For more information see the "DataMerge operation for DOS" chapter.

The following is an example of a .DAT file using a comma as the character delimiter:

%%ARFORM1,Elixir Technologies Corporation,P.O. Box 1559,Ojai CA. 93024,&&BABY,&&DAYNIT %%ARFORM1,Mr. Doe,1234 Washington Avenue,Seattle, WA 91301,&&BABY,&&DAYNIT

File extensions are optional.

Note that there are no spaces between form references and between each variable data item. Only the character delimiter separates each item.

If you installed the sample application during installation, view the sample file RAFFLE2.DAT for another example of a .DAT file that uses this format.

# Changing the default directory

If no directory is specified in the .DAT file, DataMerge looks for resources in the default directories.

The default directories are:

Forms (.ELX)

drive:\ELIXIR\FORMS\ELIXIR\

Screen fonts

drive:\ELIXIR\FONTS\SCREEN\

Images or graphics (.LP3) drive:\ELIXIR\PICS\PRINTER\

Text files (.DAT and .JOB)

drive:\ELIXIR\DOCS\DOCLIST\

Before you can change a default directory, you must pull down the **System** menu, select [User Privileges] and select the [Backup beyond default directories] option.

To change a default directory from the Elixir Desktop:

 Pull down the System menu and select [Usage Switches].

The Usage Switches dialog box displays.

- Select [Save Settings on Exit] and click on [OK].
- 3. Open the appropriate Elixir folder on the Desktop (Forms, Fonts, Graphics, or Documents) and then open any of the Elixir, Input, or Output folders.

The default directory displays in the header.

- 4. Use the backup button to backup and change to the directory you want as the default.
- 5. Exit/close the folder

The default directory is changed in the SYSTEM.INI file.

# Editing a .DAT file

You can view and edit a .DAT file from the Elixir Desktop.

To edit a .DAT file:

- 1. Open the Elixir Desktop.
- 2. Double-click on the Documents folder.
- 3. Double-click on the Elixir Documents folder.
- 4. Double-click on the .DAT file you want to edit.

The Notepad application launches and the .DAT file contents display.

- Add, delete or modify the .DAT file text as required.
- 6. Pull down the File menu and select [Save].

To save the file with a different name, select [Save as] and enter a new name for the file.

7. Pull down the File menu and select [Exit].

Notepad closes and the edits are saved in the .DAT file.

# Previewing a merged form

You can preview a merged form before you print using ElixirViewer.

## Launching ElixirViewer

To launch ElixirViewer and preview a merged form:

- 1. Open the Elixir Desktop.
- 2. Double-click on the Documents folder.
- 3. Double-click on the Elixir Documents folder.
- 4. Drag and drop the .DAT file you want to preview onto the Viewer icon.

A dialog box displays.

5. Enter the following: PWL\_LE.EXE

ElixirViewer is launched and the merged form(s) displays.

#### Viewing a file

You can easily move around the file using icons in the Toolbar.

Note that some of the options in ElixirViewer are not valid for DataMerge and may be grayed out.

#### GoTo Page

To move to another page, click on the GoTo Page icon. The Page Number dialog box displays.

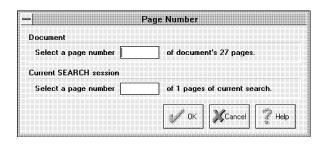

Figure 3-1. Page number dialog box

Enter a page number in the [Document] option and click on [OK]. The screen displays the selected page.

# Page up

To move to the top of the page or to the previous page, click on the Page Up icon or press the Page Up key on your keyboard.

# Page down

To move to the bottom of the page or to the next page click on the Page Down icon or press the Page Down key on your keyboard.

#### Zoom

To zoom in or zoom out on an area of the page, click on the [+] or [-] scroll arrow on either side of the zoom icon in the Toolbar. You can also use the <+> and <-> keys on the numeric keyboard to zoom in and out.

The highest magnification of a form is [8x] and the lowest magnification is [-8x].

# Opening another data file <F9>

To view another .DAT file:

- 1. Pull down the File menu.
- 2. Select [Open Data File].

The Open Document dialog box displays.

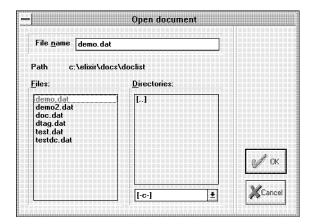

Figure 3-2. Open Document dialog box

- 3. Select the .DAT file you want to view.
- 4. Click on [OK].

The merged form displays.

# Printing a data file

To proof print a form with the merged data, click on the printer icon. The Print dialog box displays.

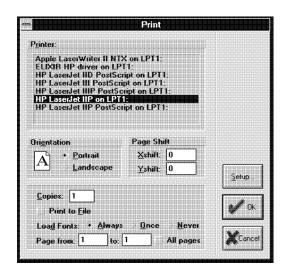

Figure 3-3. Print dialog box

Select options from the Print dialog box and click on [OK]. The following options display in the Print dialog box:

#### **Printer**

Choose your printer as a PCL 4 or compatible, Xerox 4045 or Xerox 2700/4045 printer.

#### PCL 4 considerations

PCL4 output for letter and legal sized forms contains an approximate 0.25-inch non-printable area for all margins. For example, if any elements on your form extend into this non-printable region they will not print.

For accurate positioning, shift the print image on the page using the Page Shift option in the Print dialog box.

#### Xerox 4045 considerations

The Xerox 4045 does not print characters in cell positions below HEX 20.

#### PDF format

If you have Adobe's PDFWriter printer driver installed on your PC, you can convert your form to PDF format by selecting [PDF ON FILE:] from this window. When you select this option, you are prompted for the directory and file name.

#### Orientation

Select the orientation for your page, [Landscape] or [Portrait].

#### Page shift

Select [Page Shift] to shift your proof printer output horizontally or vertically by the number of dots specified. The Xshift moves your form horizontally and the Yshift moves your form vertically.

Use a negative shift value to shift the print output to the left or down and a positive value to shift your form up or right.

The default setting for the page shift is 0. However, you may need to change the shift after some initial testing. For a PCL 4 or compatible printer, the normal or centered image value is Xshift = -60.

#### Copies

Select the number of copies you want to print.

#### Print to file

ElixirViewer allows you to print a file to disk, and to proof print the form from the disk file. This allows you to proof print your form from any PC connected to one of the supported proof printers (with or without Elixir-Viewer installed on the PC).

To print your form to a disk file for proof printing, all proof printer versions of the fonts used in the form must be resident on the proof printer. Select your proof printer, and then select one of the following options to load fonts:

- Select [Always] to download fonts every time you print a form.
- Select [Once] to download fonts as soft fonts on the printer. Fonts are identified by an index number, and are managed and accessed through the [Print Manager] option in Windows.

 Select [Never] to use the soft fonts previously downloaded to your printer. Fonts are referenced by index numbers, and no new fonts are downloaded.

Note that if you select [Once] or [Never], you should use the same font list in your form as on your printer. If you use a different font list, the index number may represent a different font.

When you click on [OK], you are prompted to enter a file name. Enter up to eight characters for the stem name of the file and click on [OK]..

ElixirViewer creates print files and font files with the following extensions in the appropriate drive:\ELIXIR\PRINTS\ sub-directories:

- For HP PCL printers, .PRN files are placed in the drive:\ELIXIR\PRINTS\HPPRINT directory.
- For Xerox 4045 (2.0) printers, .PRN and .FNT files are placed in the drive:\ELIXIR\PRINTS\X45PRINT directory.
- For Xerox 2700 or Xerox 4045 (2.1) printers, .PRN and .FNT files are placed in the drive:\ELIXIR\PRINTS\X27PRINT directory.

#### **Print pages**

Enter the range of pages to print or select [All pages] to print all pages in the file.

# Exiting ElixirViewer

To exit ElixirViewer and return to the Elixir Desktop, use one of the following methods:

- Press <Alt> + <F4>.
- Pull down the File menu and select [Exit].
- Double-click on the Close button in the top left corner of the screen.

# Job print ticket file

A job print ticket file is an ASCII file containing commands that control the overall printing job. Note that commands in the .DAT file override settings in the job file.

You can use any text editor to create a job print ticket file. Save the file in the same directory as the .DAT file with any name and extension. .JTK or .JOB is the recommended extension.

## Adding commands

The following section describes commands (in bold) you can specify in a job print ticket file and the function of the command (underneath). Each command ends with a semi-colon and a carriage return.

Note that these commands are only applicable if your printer supports the function.

#### COPIES=n

Specifies the number of copies of a form to be printed, where *n* is the number of copies.

#### INPUT BIN=n

Specifies the input tray number to be used, where n is the number of the tray.

In the Xerox production printer, 0=no tray, 1=MAIN, 2=AUX3, 3=MAIN, 4=AUX, 5=AUX2, 6=AUX2.

Make sure clusters and stock sets are defined in ELIXIR.JSL (see your Xerox printer manual).

#### OUTPUT BIN=n

Specifies the output tray number to be used, where *n* is the number of the tray.

#### RESET\_AFTER\_JOB=YES

Resets the printer after job completion.

### RESET\_AFTER\_JOB=NO

Does not reset the printer after job completion.

#### SIDES\_PRINTED=SIMPLEX

Prints all pages in simplex (one-sided) mode.

#### SIDES\_PRINTED=DUPLEX

Prints all pages in duplex (double-sided) mode.

#### SIDES PRINTED=DUPLEXINVERT

Prints all pages in inverted duplex (inverted and double sided) mode.

#### **CALLFORMS=YES**

Calls forms from the printer instead of the metacode file. The .FRM file, including any fonts, logos and images, must be on the printer to use this option. When you convert the .ELX file to .FRM, make sure you select the [Include Only Fonts Used] option in the Xerox Form Converter Options dialog box.

#### CALLFORMS=NO

Calls forms from the metacode file, not the printer.

#### **Duplicate commands**

Some of the same commands can be specified in the job print ticket file, the data file and the **Setup** menu. Settings in the job print ticket file override settings in the **Setup** menu and settings in the data file override settings in **Setup** menu and settings in the job print ticket file.

# Sample job print ticket file

This section shows a sample job file where all pages are printed in simplex mode, the paper output tray is tray number 2 and the reset command is sent to the printer after the job is completed.

SIDES\_PRINTED=SIMPLEX OUTPUT\_BIN=2 RESET\_AFTER\_JOB=YES.

# 4. DataMerge operation for Windows

This chapter describes how to set up options and merge variable data with a form for output to HP PCL or PostScript format from the Elixir Desktop.

To see the DataMerge dialog boxes described in this chapter, you must have DataMerge installed on the same drive as your Elixir Desktop.

To set up options and output to HP PCL, Postscript or Xerox format using the DOS DataMerge interface, see the "DataMerge operation for DOS" chapter.

# Printing to the printer

The following section describes how to merge and print forms to an HP PCL or PostScript printer interactively using the Elixir Desktop. PCL print files are stored in *drive*:\ELIXIR\DOCS\HPOUT and PostScript print files are stored in *drive*:\ELIXIR\DOCS\PSOUT.

To merge and print a form to the printer:

- 1. Open the Elixir Desktop.
- 2. Double-click on the Documents folder.
- Double-click on the Elixir Documents folder.

The .DAT files display.

4. Drag the .DAT file you want to print to the Printers icon.

The DataMerge Options dialog box displays.

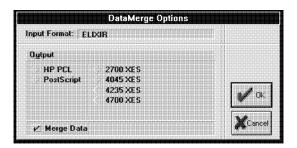

Figure 4-1. DataMerge Options dialog box.

#### 5. Select [Merge Data]

#### 6. Select the printer and click on OK.

See the following sections for HP PCL and Post-Script Option dialog box options.

The form(s) is merged with the variable data and printed to the printer. The HP PCL print file is stored in *drive*:\ELIXIR\DOCS\HPOUT and the PostScript file is stored in *drive*:\ELIXIR\DOCS\PSOUT.

# **HP PCL printing options**

When you select [HP PCL], the HP Options dialog displays.

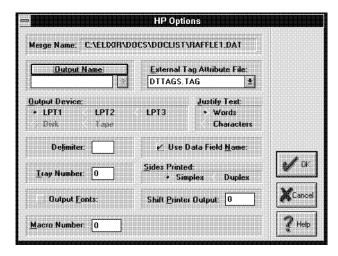

Figure 4-2. HP Options dialog box.

The HP Options dialog box contains the following options:

#### Merge Name

The name of the .DAT file displays. Note that you cannot edit this field.

# **Output Name**

This option is valid only when printing to disk.

# **External Tag Attribute File**

If your form references data fields in an external tag attribute file, enter the name of the file. For more information on external tag attribute files, see the "Adding tags" chapter.

# **Output Device**

Select the printer port: [LPT1], [LPT2] or [LPT3].

# **Justify Text**

Specify how the text is positioned on the page:

- Select [Words] to justify text by increasing or decreasing the space between words.
- Select [Characters] to justify text by increasing or decreasing the space between characters. This option makes the form easier to

read but the file size is larger and takes longer to print.

#### Delimiter

This option is only valid when using Format 3 described in the "Data files" chapter. Enter the character, or the decimal value for the character, that separates the variable data in the data file.

#### **Use Data Field Name**

This option is only valid when using Format 1 described in the "Data files" chapter.

- Select this option to merge the variable data by the field name.
- Deselect this option to merge the variable data by the field number.

#### **Tray Number**

Specify the input paper tray number.

#### Sides Printed

Specify how you want the file to print:

- Select [Simplex] to print on one side of the paper only.
- Select [Duplex] to print on both sides of the paper.

# **Output Fonts**

Select this option to download your fonts to the printer. If this option is selected, make sure the fonts are converted to HP PCL format. For information on converting fonts to HP PCL format, see your *Elixir Desktop User Guide*.

# **Shift Printer Output**

This option allows you to specify the number of dots to shift the output horizontally and vertically. The typical value for HP Series II printers is -60.

#### **Macro Number**

Enter a macro number, between 1 and 32767, for storing a single page job in the printer memory for later callout as a macro.

If you do not want to assign a macro number, enter 0. The default is 0. This option is for forms without variable data.

#### PostScript printing options

When you select [PostScript], the PostScript Options dialog box displays.

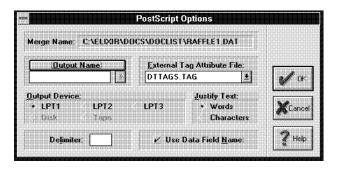

Figure 4-3. PostScript Options dialog box.

The PostScript Options dialog box contains the following options:

# Merge Name

The name of the .DAT file displays. Note that you cannot edit this field.

# **Output Name**

This option is valid only when printing to disk.

# **External Tag Attribute File**

If your form references data fields in an external tag attribute file, enter the name of the file. For more information on external tag attribute files, see the "Adding tags" chapter.

# **Output Device**

[LPT1], [LPT2] or [LPT3].

# **Justify Text**

Specify how the text is positioned on the page:

- Select [Words] to justify text by increasing or decreasing the space between words.
- Select [Characters] to justify text by increasing or decreasing the space between characters. This option makes the form easier to read but the file size is larger and takes longer to print.

#### **Delimiter**

This option is only valid when using Format 3 described in the "Data files" chapter. Enter the character, or the decimal value for the character, that separates the variable data in the data file.

#### **Use Data Field Name**

This option is only valid when using Format 1 described in the "Data files" chapter.

- Select this option to merge the variable data by the field name.
- Deselect this option to merge the variable data by the field number.

# **Printing to disk**

The following section describes how to merge and print forms to disk interactively for subsequent output to an HP PCL or PostScript printer using the Elixir Desktop. PCL print files are stored in drive:\ELIXIR\DOCS\HPOUT and PostScript print files are stored in drive:\ELIXIR\DOCS\PSOUT.

To merge and print a form to disk:

- 1. Open the Elixir Desktop.
- 2. Double-click on the Documents folder.

#### 3. Double-click on the Elixir Documents folder.

The .DAT files display.

# 4. Drag the .DAT file you want to print to the Converters icon.

The Document Converter Options dialog box displays.

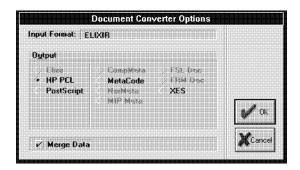

Figure 4-4. Document Converter Options dialog box.

#### 5. Select [Merge Data]

# 6. Select a printer and click on OK.

See the following sections for HP PCL and Post-Script Option dialog box options.

The form(s) is merged with the variable data and printed to disk. The HP PCL print file is stored in drive:\ELIXIR\DOCS\HPOUT and the PostScript file is stored in drive:\ELIXIR\DOCS\PSOUT.:

# **HP PCL printing options**

When you select [HP PCL] the HP Options dialog box displays.

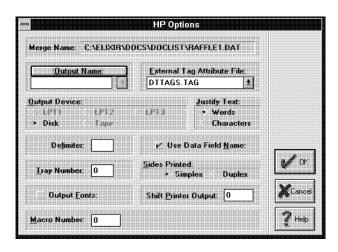

Figure 4-5. HP Options dialog box.

Specify the options in the dialog box. For a description of these options, see the "HP PCL printing options" heading in the "Printing to the printer" section in this chapter, with the following exceptions:

#### **Output Name**

This option is valid when printing to disk only If you want to rename your output file, click the mouse in the window and enter a new name. If you do not enter a new name in the window, DataMerge uses the merge name for the output file.

# Output Device

Specify [Disk].

# PostScript printing options

When you select [PostScript], the PostScript Options dialog box displays.

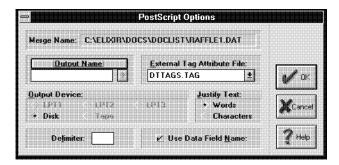

Figure 4-6. PostScript Options dialog box.

Specify the options in the dialog box. For a description of these options, see the "PostScript printing options" heading in the "Printing to the printer" section in this chapter, with the following exceptions:

#### **Output Name**

This option is valid when printing to disk only. If you want to rename your output file, click the mouse in the window and enter a new name. If you do not enter a new name in the window, DataMerge uses the merge name for the output file.

# **Output Device**

Specify [Disk].

# Operating DataMerge in batch mode

You can operate DataMerge in batch mode from the DOS command line directly or through the Desktop Dispatcher. For information about operating DataMerge from the DOS command line, see the "DataMerge operation for DOS" chapter.

The following section describes how to set up a DataMerge command line in the Desktop Dispatcher. You can use the Desktop Scheduler to run the dispatcher command. See your *Elixir Desktop User Guide* for detailed information about the Dispatcher and the Scheduler utility.

The DM.CFG file contains the settings specified in the Options dialog boxes described previously. When you run DataMerge in batch mode from the Dispatcher, you can specify parameters on the command line or you can use the settings in the DM.CFG file.

Note that if you are using format 1 in your .DAT file, you must use the [-USENAME] parameter and if you are using format 3 in your .DAT file, you must use the [-D:value] parameter (where value is the delimiter character used in your .DAT file). See the "Data Files" chapter for more information about .DAT file formats.

To set up a command line in the Dispatcher:

#### 1. Click on the Dispatcher icon.

The Dispatcher Commands dialog box displays.

#### 2. Add the following line:

drive:\ELIXIR\DM [filestemname]
[jobfilename] [-optionalparameter]

#### drive

is the drive where DataMerge is installed.

#### filestemname

is the stem name of the .DAT file.

#### jobfilename

is the name of the job print ticket file with the extension.

# -optionalparameter

is an optional parameter (or parameters) as described in the "Command line parameters" appendix.

Note that if you do not specify any optional parameters, DataMerge uses the settings in the DM.CFG file.

(See previous note about using [-USENAME] and [-D:value] parameters when the .DAT file follows format 1 or 3.)

# 3. Click on [Setup]

The User Application Setup dialog box displays.

4. Select the following options: [DOS application], [Send only Filename], [Command is BAT file], [Pause after execution] and [Window].

## 5. Click on [OK].

The Dispatcher Command dialog box displays.

#### 6. Click on [Start].

DataMerge processes the .DAT file.

Note that you can also set up a command line with %1 instead of the filestemname and then drag a .DAT file to the DIspatcher icon, select the command line and click on [Start].

# 5. DataMerge operation for DOS

This chapter describes how to setup options and merge variable data onto a form for output to HP PCL (or compatible), PostScript or Xerox format from the DOS DataMerge interface.

Note that your output depends on the ElixiKey you have attached.

To set up options and output to HP PCL or PostScript format using the Elixir Desktop, see the "DataMerge operation for Windows" chapter.

# Accessing the DataMerge main screen

You can set up the default selections for DataMerge from the main DataMerge screen. To access the main DataMerge screen, type DM at the drive where Elixir is installed, for example, if Elixir is installed on the C drive, type:

C:\>DM

The Main DataMerge screen displays.

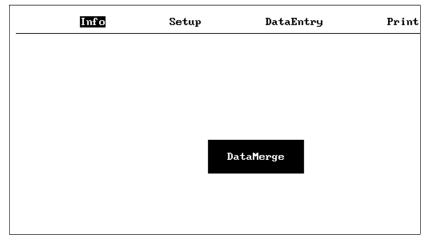

Figure 5-1. Main DataMerge screen

# **Selecting menus**

DataMerge uses a pull-down menu and dialog box system. To pull down a menu and select an option:

 Use the left and right arrow keys on the keyboard or on the numeric keypad to select a menu.

You can also select a menu by typing in the first letter of the menu, for example, type S for the **Setup** menu.

2. Press <Enter>.

A submenu displays.

Note that there is no submenu for the **Info** menu or the **Quit** menu.

Use the up and down arrow keys on the keyboard or on the numeric keypad to select a submenu option. Use the <Home> or <PgUp> key to select the first submenu option, and use the <End> or <PgDn> key to move to the last submenu option.

- 4. Press <Enter>.
- 5. Specify selection.

See the "Setting up DataMerge options" section for detailed information about the submenu options.

Press <Esc> to exit from the submenu display.

# **Setting up DataMerge options**

Five main menus display at the top of the DataMerge main screen. See the previous section for information on how to select a menu and display the submenu options.

#### Info menu

To view the Information window, select the **Info** menu and press <Enter>. The Information window contains details about your version of DataMerge. If you experience problems using DataMerge, your customer support representative will need this information.

Press any key to exit the Information window.

# Setup menu

To change or view the setup options, select the **Setup** menu and press <Enter>. The **Setup** submenu displays.

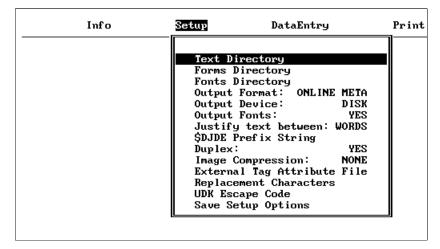

Figure 5-2. Setup window

The **Setup** menu contains the following options. To save any changes, select [**Save Setup Options**] and press <Enter>.

#### **Text Directory**

Specify the directory where the data (.DAT) files are stored. The default text directory is drive:\ELIXIR\DOCS\DOCLIST.

# **Forms Directory**

Specify the directory where the Elixir (.ELX) format files are stored. The default directory is drive:\ELIXIR\FORMS\ELIXIR\DEMO.

# **Fonts Directory**

Specify the directory where the font (.FNT) files are stored. The default directory is drive:\ELIXIR\FONTS\SCREEN\DEMO.

# Output Format

Specify the output format for the job:

- [HP] (Hewlett-Packard printer format)
- [OFFLINE META] (Xerox metacode format for off-line installations)

- [ONLINE META] (Xerox metacode format for on-line, channel-attached installations)
- [POSTSCRIPT] (For any postscriptcompatible printer)
- [4235] (Xerox 4235 printer format)
- [4700] (Xerox 4700 printer format)
- [4045] (Xerox 4045 printer format)
- [2700] (Xerox 2700 printer format)

#### **Output Device**

Specify the output device for your job:

- [DISK]
- [TAPE]
- [LPT1]
- [LPT2]
- [LPT3]

Note that if you select [TAPE] and have no tape on the system, DataMerge automatically writes the file to disk.

# **Output Fonts**

Specify whether or not the fonts are downloaded to the printer (HP PCL and XES only).

- Select [YES] to download the required fonts to the printer.
- Select [NO] if you do not want to download any font files to the printer. Select this option only if the required fonts already reside on the output printer.

#### Justify text between

Specify how the text is justified:

- Select [WORDS] to justify text by increasing or decreasing space between words.
- Select [CHARS] to justify text by increasing or decreasing space between individual characters. This option makes the form easier to read, but the file size is larger and takes longer to print.

#### **\$DJDE Command String**

Specify the Dynamic Job Descriptor Entry string that is coded in the PREFIX statement of your printer's JSL. The PREFIX statement specifies the string that delimits the start of a DJDE record within the normalized metacode datastream.

The DJDE command string can be up to ten characters long. It is important that the PREFIX statement delimiter specified in DataMerge is identical to the delimiter specified in the PREFIX parameter of the JSL used in your environment.

#### **Duplex**

Specify whether or not you want to print in duplex.

- Select [YES] to print in duplex (on both sides of the page).
- Select [NO] to print on only one side of the page.

#### **Image Compression**

Specify how the image files are compressed.

- Select [NONE] if you do not want .IMG files compressed.
- Select [PARTIAL] to partially optimize the .IMG files. This setting compresses both

duplicate lines and blank (null) lines within the .IMG file.

 Select [FULL] to optimize for white space within lines in the .IMG file.

This setting takes the longest time to print and produces the smallest .IMG files. If you are dealing with documents that have graphic images of more than a half page and you are printing on a Xerox 8700 or 9700 series printer, you should select [FULL].

Included with DataMerge is a stand-alone utility called METACOMP. METACOMP compresses metacode files containing uncompressed IMG files. See the "Stand-alone utility chapter for more information on this utility.

#### **External Tag Attribute File**

If your form references data fields in an external tag attribute file, enter the name of the file. For more information about eternal tag attribute files, see the "Adding tags" chapter.

#### **Replacement Characters**

Specify the Replacement Characters. The default characters are @, #, !, ".

Make sure that the replacement characters are characters that do not appear anywhere else in the text.

# **UDK Escape Code**

Specify an escape code from 0-255. The UDK escape code separates printer commands from text to be printed.

When outputting Xerox 4045 or 2700 format files, the UDK escape code can be any character (or combination of characters) of your choice, as long as the code is not found in the text file itself.

The default UDK escape code is 27. You can not use the default UDK escape code if you are printing to an online, UDK printer.

#### **Shift Printer Output**

This option allows you to specify the number of dots to shift the output horizontally and vertically. The typical value for HP Series II printers is -60.

#### **Tray Number**

Specify the input tray number.

#### Macro Number/Priority

Enter a macro number, between 1 and 32767, for storing a single page job in the printer memory for later callout as a macro. (HP only)

If you do not want to assign a macro number, enter 0. The default is 0. This option is for forms without variable data.

#### Interface

Select the interface option:

- Select [ASCII] to produce ASCII output for writing to disk.
- Select [EBCDIC] to produce EBCIDIC output for Xerox printers connected to your PC via coaxial cable and a protocol converter.
- Select [SMARTBOX] if your PC is connected to the printer through a Smartbox or Agile protocol converter.

#### Job File Name

Specify the job file name. A job file containing commands that control the overall print job must be in the directory specified in the [Text directory] option. See the "Data files" chapter for information about creating a job file.

# Save Setup Options

To save the current settings selected in the submenu options of the **Setup** menu, select [Save Setup Options] and press <Enter>. The settings are written to disk and used when DataMerge is invoked.

#### DataEntry menu options

The **DataEntry** menu allows you to set up a new data file (.DAT) or edit an existing one and tag an Elixir file. See the "Data Files" chapter for detailed information about creating a .DAT file using a text editor.

To view the DataEntry options, select the **DataEntry** menu and press <Enter>. The **DataEntry** submenu displays.

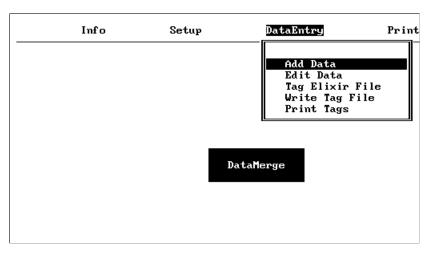

Figure 5-3. DataEntry window

The **DataEntry** menu contains the following options:

#### **Add Data**

The [Add Data] option allows you to create a new data file.

To create a new data file:

# 1. Select [Add Data] and press <Enter>.

The .DAT files in the text directory display.

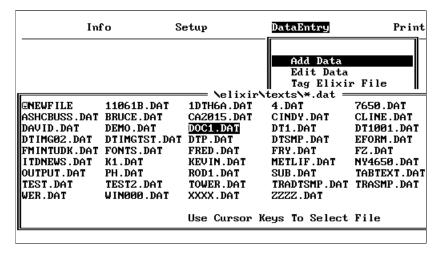

Figure 5-4. Add Data window.

#### 2. Select [NEWFILE] and press <Enter>.

A New Data File Name window displays.

# 3. Enter a new file name and press <Enter>.

The Elixir form (.ELX) files in the specified forms directory display.

# 4. Select a tagged .ELX form and press <Enter>.

A window displays a list of the tags on the form.

# 5. Enter the variable data for each tag.

Use the down arrow on the keyboard to move to the next tag in the list until all the tags are completed.

- Press <Enter> to end data entry and press <Enter> again to return to the Forms directory window.
- Press <Esc> to return to the DataEntry submenu.

To add data to an existing data file:

Select [Add Data] and press <Enter>.

The .DAT files in the specified text directory display.

2. Select the file you want to add data to and press <Enter>.

The Elixir form (.ELX) files in the specified forms directory display.

- 3. Select a tagged form and press <Enter>.
- 4. Follow steps 5 7 for creating a new file (described above).

#### **Edit Data**

The [Edit Data] option allows you to view the data in a .DAT file.

To view a .DAT file:

1. Select [Edit Data] and press <Enter>.

The .DAT files in the specified text directory display.

Select the .DAT file you want to view and press <Enter>.

The variable data in the first form displays.

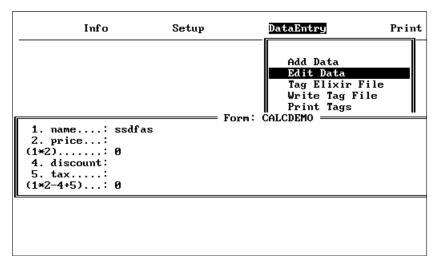

Figure 5-5. Edit Data window

#### Press <Enter> to view the variable data in the next form.

# 4. Continue to press <Enter> to view the variable data in the all the forms in the .DAT file.

#### Tag Elixir File

This option allows you to specify and modify the attributes for data fields in form files referenced in a .DAT file.

To specify and modify attributes:

#### 5. Select [Tag Elixir File] and press <Enter>.

The Elixir form (.ELX) files in the specified forms directory display.

#### 6. Select a tagged form and press <Enter>.

A window displays the list of attributes for the first tag.

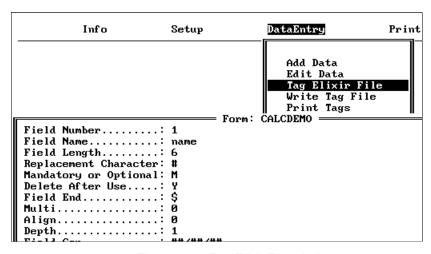

Figure 5-6. Tag Elixir File window

# 7. Enter or edit the attributes for the first tag.

Use the up and down arrow keys on the keyboard to move the cursor to the next field attribute.

See the "Adding tags" chapter for detailed information about each field attribute.

# 8. Press <Enter> to display and edit the attributes of the next tag.

#### Write Tag File

Use this option to create an external tag attribute file An external tag attribute file specifies the attributes associated with tag position markers (%%n;) in a Windows-based document.

See the "Adding tags" chapter for information about creating an external tag attribute file using the ElixiTag utility.

To write a tag file:

1. Select [Write Tag File] and press <Enter>.

The .DAT files in the specified text directory display.

- 2. Select a .DAT file and press <Enter>.
- Select a new tag file name with a .TAG extension or press enter to accept the current file name.

The default file is the file specified in the [External Tag Attribute File] option in the **Setup** menu.

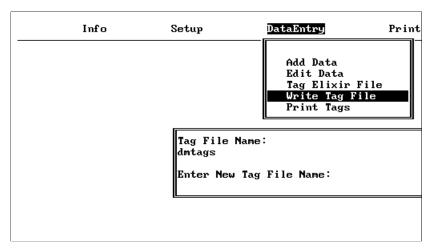

Figure 5-7. Write Tag File window

DataMerge writes all tags and associated attributes found in all the Elixir files referenced in the selected .DAT file to an external tag attribute file.

This file consists of %%n, where n is the Field Number followed by a list of the attributes for each field number. You can create this file in any text editor, or by using the [Write Tag File] option to create it automatically.

If any Elixir form files contain data fields with missing attributes, DataMerge uses the attributes from the external tag attribute file during printing. Data fields with all attributes specified are not overwritten by the tag attributes found in the external tag attribute file.

#### **Print Tags**

You can print a report showing each DataMerge data field and the tag attributes of Elixir files referenced in a selected .DAT file.

To print a tag file:

### 1. Select [Print Tags] and press <Enter>.

The .DAT files in the specified text directory display.

# 2. Select a file and press <Enter>.

The report showing each data field is sent to the printer specified in the [Output Format] option in the **Setup** menu.

#### Print menu

The **Print** menu option allows you to print a .DAT file to the printer specified in the **Setup** menu using the [Output Format] option.

To print a .DAT file:

# Select the Print menu and press <Enter>.

The .DAT files in the specified text directory display.

| Info         |                                | Setup        | DataEntry              | Print       |
|--------------|--------------------------------|--------------|------------------------|-------------|
|              |                                |              |                        |             |
|              |                                |              | texts <b>\*</b> .dat = |             |
| 11061B.DAT   | 1DTH6A.DAT                     | 4.DAT        | 7650.DAT               | AAA.DAT     |
| BRUCE . DAT  | CA2015.DAT                     | CINDY.DAT    | CLINE.DAT              | DAVE.DAT    |
| DEMO.DAT     | DOC1.DAT                       | DT1.DAT      | DT1001.DAT             | DTIMG01.DAT |
| DTIMGTST.DAT | DTP.DAT                        | DTSMP.DAT    | EFORM.DAT              | ELXTAX.DAT  |
| FONTS.DAT    | FRED.DAT                       | FRY.DAT      | FZ.DAT                 | IMAGE.DAT   |
| K1.DAT       | KEVIN.DAT                      | METLIF.DAT   | NY4650.DAT             | OFFICE.DAT  |
| PH.DAT       | ROD1.DAT                       | SUB.DAT      | TABTEXT.DAT            | TBL.DAT     |
| TEST2.DAT    | TOWER.DAT                      | TRADTSMP.DAT | TRASMP.DAT             | VAA.DAT     |
| WIN000.DAT   | XXXX.DAT                       | ZZZZ.DAT     |                        |             |
|              |                                |              |                        |             |
|              | Use Cursor Keys To Select File |              |                        | File        |
|              |                                |              |                        |             |

Figure 5-8. Print window

#### 2. Select the .DAT file you want to print.

To move from one file to another, you can either use the arrow keys on the keyboard, or you can enter the first letter of the filename you want to print (uppercase or lowercase).

#### 3. Press <Enter>.

The selected file and the merged data is printed

See the "Data files" chapter for information about using ElixirView software to view the form merged with the variable data.

# **Quit option**

To quit the DataMerge program and return to the DOS prompt, select the **Quit** menu and press <Enter>.

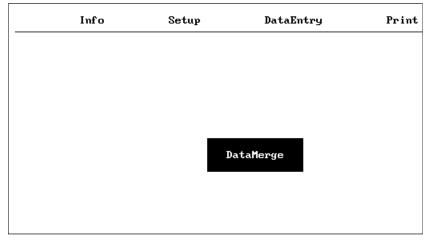

Figure 5-9. Quit option

# Operating DataMerge in batch mode

You can operate DataMerge in batch mode from the DOS command line directly or through the Desktop Dispatcher. For information about operating DataMerge from the Dispatcher, see the "DataMerge operation for Windows" chapter.

When you operate DataMerge in batch mode, you can either specify the parameters in the command line or you can use the settings in the DM.CFG file.

# Operating DataMerge using parameters

To operate DataMerge using parameters, type the following at the DOS prompt:

DM [filestemname] [jobfilename] [-optionalparameter]

#### filestemname

is the stem name of the .DAT file.

#### jobfilename

is the job file name including path and stem.

#### -optional parameter

is an optional parameter (or parameters) as described in the "Command line parameters" appendix.

If you do not specify any optional parameters, or if a parameter is missing, DataMerge uses the settings in the DM.CFG file.

Note that if you are using format 1 in your .DAT file, you must use the [-USENAME] parameter and if you are using format 3 in your .DAT file, you must use the [-D:value] parameter (where value is the delimiter character used in your .DAT file). See the "Data Files" chapter for more information about .DAT file formats.

# Operating DataMerge using the DM.CFG file

The DM.CFG file contains the settings specified in the **Setup** menu described previously. For information on changing the setup parameters, see the **Setup** menu section in this chapter.

To operate DataMerge using settings in the DM.CFG file, type the following at the DOS prompt:

DM [filestemname] [-D:value] [-usename] <Enter>

#### filestemname

is the stem name of the .DAT file to be processed.

#### -D:value

If you are using format 3 in your .DAT file, you must use the [-D:value] parameter where value is the delimiter character used in your .DAT file.

#### -usename

If you are using format 1 in your .DAT file, you must use the [-USENAME] parameter

See the "Data Files" chapter for more information about DAT file formats.

DataMerge looks for the .DAT file in the text directory specified in the DataMerge configuration file, (DM.CFG). You do not have to specify the file extension of the .DAT file.

# 6. Moving and printing files

This chapter describes how to use several popular file transfer packages to transfer files between your PC and a host computer running the IBM MVS operating system.

Files for printing on channel-attached Xerox production or distributed printers can be stored on a host computer.

When you transfer FSL, FRM or metacode files to the printer for printing, you must also transfer any .LGO, .IMG or .FNT files referenced in your documents. Note that metacode files have the .IMG files embedded.

FRM, FSL, logo, image, and font files are also referred to as Xerox-labeled files, because the files contain 128-byte Xerox headers (or labels).

In an off-line environment, tape and Xerox-format diskettes are used to move files. In an on-line environment, PC/host file transfer packages are used to move files. Supported file transfer packages include the IBM 3270, IRMA FT/3270, and IRMA FT/TSO.

# Moving on-line Xerox-labeled files

This section describes procedures for transferring Xerox-labeled files from a PC (through an IBM host running MVS) to a production printer.

To upload FSL files, first run the PACK utility on the files to convert them to Xerox 128-byte format (see the "Stand-alone utilities" chapter for information on the PACK utility).

Configure one of the supported file transfer utilities.

- 2. Upload the files to the MVS host.
- 3. Download all files from the host computer to your production printer using one of the following methods:
  - the HOSTCOPY utility
  - the DJDE FILE command in the job JSL

The above steps are described in the following sections.

# Configuring the file transfer package

To upload Xerox-labeled files from your PC to an MVS host, we recommend one of the following file transfer packages: IBM 3270, IRMA FT/3270, or IRMA FT/TSO.

Make sure the card for the appropriate file transfer package is installed on your PC, and that the corresponding file transfer software is installed both on your PC and on the MVS host.

# Uploading files to the host

The following sections describe how to upload Xerox-labeled files and text files from your PC to an MVS host using IBM 3270, IRMA FT/3270, and IRMA FT/TSO.

# Uploading Xerox-labeled files with IBM 3270 or IRMA FT/3270

The IBM 3270 and IRMA FT/3270 file transfer packages are similar. Both require that you first prepare the host for receiving Xerox-labeled files by allocating a data set with the following DCB specifications:

DCB=(LRECL=128,BLKSIZE=128,RECFM=FB)

This specifies a Xerox-labeled file with a record length of 128 bytes, block length of 128 bytes, and fixed-block (FB) record format.

Upload a Xerox-labeled file by typing the following command at the DOS prompt:

# SEND [path]pcfilename 'hostfilename' <Enter>

## path

is the optional DOS pathname

## pcfilename

is the name of the Xerox-labeled file on your PC, including extension.

## hostfilename

is the host dataset receiving the file (hostfilename *must* be enclosed in single quotes).

'hostfilename' can refer to either a physical sequential or a partitioned dataset.

For example, if transferring to a physical sequential dataset, 'hostfilename' may be as follows:

## 'CM.EIO.DATA.UPLOAD'

If transferring to a partitioned dataset, 'hostfilename' can include the stem name of the files being transferred, enclosed in parentheses, as part of the dataset name as follows:

'CM.EIO.DATA.UPLOAD(filename)'

# Uploading text files with IBM 3270 or IRMA FT/3270

To upload a text file, first allocate a dataset on your host with the following DCB parameters:

DCB=(LRECL=255,BLKSIZE=3000,RECFM=VB)

Add the ASCII and EBCDIC statements to the end of SEND and RECEIVE commands, respectively, for .FSL files only.

To send a text file to an MVS host, type the following command from the DOS prompt.

## SEND [path]pcfilename 'hostfilename' ASCII <Enter>

This command uploads the Xerox-labeled file *pcfile-name* to the host dataset *hostfilename*. A DOS directory path before *pcfilename* is optional. The ASCII parameter at the end of the command string translates the file from ASCII to EBCDIC.

Note that to download a text file from the host, you type the following command:

# RECEIVE [path]pcfilename 'hostfilename' EBCDIC <Enter>

This command downloads the Xerox-labeled file *host-filename* to the PC file *pcfilename*. A DOS directory path before *pcfilename* is optional. The EBCDIC parameter at the end of the command string translates the file from EBCDIC to ASCII.

# Uploading Xerox-labeled files with IRMA FT/TSO

Use the following procedure to upload a Xerox-labeled file with IRMA FT/TSO:

Type FTTSO < Enter> at the DOS prompt to start the FTTSO software and display the IRMA FT/TSO screen.

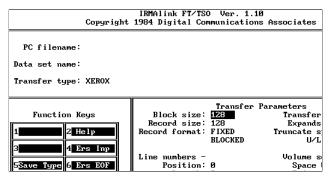

Figure 6-1. FT/TSO transfer parameters

Change the file transfer parameters as follows:

 Use the <Tab> key to move the cursor into the data entry field following [Transfer type:].

- 2. Type a name under which you want to save Xerox-labeled file transfer parameters (described in step 4). The example in the above figure shows XEROX.
- 3. Press <F5>.

The Transfer Parameters menu displays in the bottom right corner of the screen.

4. Use the <Tab> key to move between transfer parameter fields and enter the following values:

Block size: 128 Record size: 128 Record format: FB

Line numbers: Position: 0 Length: 0

Code table: STD
Transfer mode: BINARY
Expand TABs: NO
Truncate spaces: NO
U/L case: ASIS
Space Units: TRKS

Primary qty: 1 Secondary qty: 2

The values above are for transferring Xerox-labeled files. To transfer text files, you must use different values for some parameters. Since text files may be stored on host computers in datasets with different DCB parameters, you must tailor the transfer parameters to match the text file DCB parameters used at your site. Listed below are some typical values used for transferring text files:

Block size: 3000 Record size: 255 Record format: VB

Line numbers: Position: 0 Length: 0

Code table: STD **TEXT** Transfer mode: **Expandtabs:** NO Truncate spaces: NO U/L case: **ASIS** Space units: **TRKS Primary QTY:** 1 Secondary QTY: 2

To upload files with IRMA FT/TSO, use the following procedure:

 Enter the name of the PC file you want to upload and press <Tab>.

Optionally, precede the file name with a DOS directory path.

- 2. Enter the name of the host dataset to which you want to upload the file and press <Tab>.
- 3. Enter the appropriate transfer type for sending Xerox-labeled files (binary).
- 4. Press <F1> to upload the file.

# Downloading files from the host to the printer

Download files from the host computer to the production printer using one of the following methods:

- the HOSTCOPY utility
- the DJDE FILE command

The following sections describe the two downloading methods and also compare the differences between them.

# **HOSTCOPY** and **FILE** comparison

Using the HOSTCOPY utility involves the following steps:

- 1. Make sure that all of the files used in the job are resident on the printer.
- 2. Reboot the printer.
- 3. Download the files using HOSTCOPY.
- 4. Reboot the printer again.
- 5. Start the print job.

Using the FILE command requires that you add the FILE command to the JSL which will dynamically download all files at print time.

The advantages of using the FILE command rather than HOSTCOPY to download files are:

- Using the FILE command frees up disk space on the printer.
- As files do not have to be resident on the printer, an additional level of security can be maintained.
- Using the FILE command does not require switching the printer from production mode to HOSTCOPY mode and saves valuable printer time.
- As files are downloaded during print time, the current and correct versions of the files are used (when using HOSTCOPY, it is important to check that all files resident on the printer and used for the job are the correct versions).

# Using the HOSTCOPY utility

To use the HOSTCOPY utility, use the following procedure:

- 1. Upload ENDFILE.END.
- 2. Prepare the appropriate JCL.
- 3. Place the printer in HOSTCOPY mode.
- 4. Download the files.

## Uploading ENDFILE.END

After uploading Xerox-labeled PC files, upload the ENDFILE.END file (copied to the *drive*:\ELIXIR directory during installation) to the host. Use the procedure described in the "Uploading with IBM 3270 or IRMA FT/3270" section of this chapter.

## Preparing JCL

After uploading Xerox-labeled files and the ENDFILE.END files to the host, use the IBM IEBGENER utility to build a JCL dataset for sending the files to a channel-attached 9700 series printer.

An example of a JCL dataset is given below. You must modify the JCL to include the names of the files you want to send to the printer.

```
//00D42DA
                  JOB
                              (8200, Z200-Z20001), 'LARACEY
7-1994',CLASS=A
//MSGCLASS=J,NOTIFY=00D42D,USER=00D42D,PRTY=4
/* JOBPARM L=9999
//*
//* JCL to send a Xerox-labeled file to a 9700 series printer
//XRX9700 OUTPUT DEST=R269
//* This step copies the file UN110E.FNT
//* to the Xerox printer's output destination
//* class
//*
//STEP1 EXEC PGM=IEBGENER
//SYSPRINT D SYSOUT=*
//SYSUT1 DD UNIT=DISK,DISP=OLD,
//DSN=00D42D.0Z200.UN110E.FNT.DATA,
//DCB=(LRECL=128,BLKSIZE=128,RECFM=FB)
//SYSUT2 DD SYSOUT=O
//*
//* This step copies the ENDFILE.END file
//* to the Xerox printer's output destination
//* class to terminate the HOSTCOPY procedure
//STEP2 EXEC PGM=IEBGENER
//SYSPRINT D SYSOUT=*
//SYSUT1 DD UNIT=DISK.DISP=OLD.
//DSN=00D42D.0Z200.ENDFILE.END.DATA,
//DCB=(LRECL=128,BLKSIZE=128,RECFM=FB)
//SYSUT2 DD SYSOUT=O
//OUTPUT=*.XRX9700
//SYSIN DD DUMMY
```

## Placing the printer in HOSTCOPY mode

To place a channel-attached, production printer in HOSTCOPY mode, follow these steps:

## Switch the printer to OFF-LINE.

The printer status displays OFF-LINE IDLE at the printer console.

# 2. Press the printer BOOT switch.

The printer console displays a command menu with the following system prompt:

**ENTER COMMAND** 

## 3. Enter the following command:

## **HOSTCOPY < Enter>**

The following message displays:

\*SYSGEN RUNNING FOR HOSTCOPY ON-LY\*THIS IS A FILE COPYING PROCEDURE, NOT A SYSGEN CONTINUE OR ABORT? EN-TER 'C' OR 'A'

## 4. Enter:

## C <Enter>

The printer displays the following message:

WAITING TO READ FILES FROM HOST

The printer is now in HOSTCOPY mode and ready to accept files from the host.

# Copying Xerox-labeled files to the printer

After placing the printer in HOSTCOPY mode, run the JCL job to send the Xerox-labeled and ENDFILE.END files to your printer.

Note that ENDFILE.END must be the last file you send to the printer.

The following message displays at the printer console, indicating that files are being received:

# CREATING FILE xxxxxx.yyy

When the printer detects the ENDFILE.END file, the following message displays:

# END OF TAPE FOUND IS ANOTHER TAPE TO BE SENT? Y OR N

If you want to send more files, type Y < Enter>.

If you are done transferring files, press N < Enter > to display:

VARY OFFLINE AT HOST, THEN ENTER C

Enter C to stop the copy-to-printer operation.

Reboot the printer.

The Xerox-labeled files are now installed on the production printer.

# Using the FILE command

This requires that you embed the DJDE FILE command in the job JSL. The FILE command causes files to be dynamically downloaded to the printer at print time. The command syntax is as follows:

FILE=filename, filetype [,[f][,[s][,n]]]]

#### filename

is a one- to six-character file name.

# filetype

is a three character file symbol for the appropriate file; LGO, IMG, FSL, FNT, or FRM.

f

is C (for card-image format) or L (for tape format, the default).

S

is D (to delete files after printing) or P (to keep the files after printing, the default).

n

is the maximum number of card-images (default = 120).

After adding the FILE command to your JSL statements, compile the JSL and START the compiled JDL at the printer console to run the print job.

See your Xerox Laser Printing System Reference Manual for more information.

# Moving and printing on-line metacode files

The following section describes how to move and print on-line metacode files.

## Online metacode file format

The fixed blocked on-line metacode file has the following format for each 540 byte block:

Bytes 0 to 3 - Block length (hex).

Bytes 4 to 7 - Length of first metacode record (hex).

Bytes 8 to n - First metacode record, where n is 7 plus the length specified in bytes 4 to 7.

Bytes n + 1 to 540 - The remainder of each 540 byte block consists of a series of four byte record descriptor words followed by a corresponding metacode record.

The record descriptor words specify the length of each metacode record. The end of each 540 byte block may be padded with hex zeros.

# Printing on-line metacode files

To print on-line metacode files produced by DataMerge:

- 1. Upload the file to the host.
- 2. Set up the default on-line JSL on the printer.
- 3. Set up the Elixir on-line JSL on the printer.
- 4. Compile the JSL on the printer.
- 5. Prepare the JCL data set on the host.

## 6. Copy the file to your printer.

# Uploading metacode files to the host

To upload metacode files from your PC to an MVS host, use a file transfer package such as IBM 3270, IRMA FT/3270, or IRMA FT/TSO.

Make sure the card for the appropriate file transfer package is installed on your PC, and that the corresponding file transfer software is installed on both your PC and the MVS host.

# Uploading with IBM 3270 or IRMA FT/3270

The IBM 3270 and IRMA FT/3270 file transfer packages require that you first prepare the host for receiving metacode files by allocating a data set with the following DCB specifications:

DCB=(LRECL=540,BLKSIZE=540,RECFM=FB)

This specifies a file with a record length of 540 bytes, block length of 540 bytes, and fixed-block (FB) record format.

You then upload a metacode file by typing the following command at the DOS prompt:

SEND [path]pcfilename 'hostfilename' <Enter>

## path

is the optional DOS path pcfilename is the name of the metacode file on your PC, including extension.

### hostfilename

is the host dataset receiving the file (hostfilename must be enclosed in single quotes).

'hostfilename' can refer to either a physical sequential or a partitioned dataset.

For example, if transferring to a physical sequential dataset, 'hostfilename' may be as follows:

'CM.EIO.DATA.UPLOAD'

If transferring to a partitioned dataset, 'hostfilename' can include the stem name of the files being transferred, enclosed in parentheses, as part of the dataset name as follows:

'CM.EIO.DATA.UPLOAD(filename)'

## **Uploading with IRMA FT/TSO**

Use the following procedure to upload a Xerox-format file with IRMA FT/TSO:

Type FTTSO <Enter> at the DOS prompt to start the FT/TSO file transfer software and display the IRMA FT/TSO screen shown in the previous figure.

Change the file transfer parameters as follows:

- Use the <Tab> key to move the cursor into the data entry field following [Transfer type:].
- Type a name under which you want to save Xerox-labeled file transfer parameters (described in step 4). The example in the previous figure shows XEROX.
- 3 Press <F5>

The Transfer Parameters menu displays in the bottom right corner of the screen.

Use the <Tab> key to move the cursor between transfer parameter fields and enter the following values:

Block size: 540 Record size: 540 Record format: FB

Line numbers: Position: 0 Length: 0

Code table: STD

Transfer mode: BINARY

Expand TABs: NO
Truncate spaces: NO
U/L case: ASIS
Space units: TRKS
Primary qty: 1

Secondary qty: 2

To upload files with IRMA FT/TSO:

1. Enter the name of the PC file you want to upload and press <Tab>.

Optionally, precede the file name with a DOS directory path.

- 2. Enter the name of the host dataset to which you want to upload and press <Tab>.
- 3. Enter the appropriate transfer type sending Xerox-labeled files (binary).
- 4. Press <F1> to upload the file.

## Setting up on-line default JSL

The following is an example of a default JSL file used in an ONLINE environment. The default JSL used at your installation will be different.

DFAULT:JDL

VFU1: VFU ASSIGN=(1,1),TOF=1,BOF=66;

PDE BEGIN=(1,.5), PMODE=LANDSCAPE, PDEDFT:

FONTS=(LO112B);

ACCT USER=NONE:

VOLUME HOST=IBMONL,CODE=EBCDIC;

IDEN PREFIX=`\$DJDE\$',SKIP=10,

OFFSET=1,OPRINFO=NO;

RECORDLENGTH=200:

TBAN1:TABLE CON=(`START JOB', `START STC', `START TSU');

TBAN2: TABLE CON=('END JOB'; 'END STC'; 'END TSU');

CBAN1: CRITERIA CONSTANT=(3,9,EQ,TBAN1); CBAN2: CRITERIA CONSTANT=(4,8,EQ,TBAN2);

RAXT: TABLE CONSTANT=X`1111111111111111:

ROFT: TABLE CONSTANT=X`121212121212121212'; RSTK: TABLE CONSTANT=X`131313131313131313':

CRITERIA CONSTANT=(1,8,EQ,RAXT); RAX:

CRITERIA CONSTANT=(1,8,EQ,ROFT); ROF:

RST: CRITERIA CONSTANT=(1,8,EQ,RSTK);

RSTACK TEST=RST, DELIMITER=YES:

**BANNER** 

TEST=(CBAN1,OR,CBAN2),HCOUNT=1,

```
TOUNT=1, HJOBNO=(13,4);
LINE DATA=(0,400),VFU=VFU1,FCB=IGNORE,
UCSB=IGNORE,FONTINDEX=(0,ZERO);
```

OUTPUT GRAPHICS=YES, PURGE=YES, OFFSET=NONE,

DUPLEX=YES,FORMAT=PDEDFT;

DFLT: JDE; END:

Note that for printing on HighLight color printers, copy the following lines from the ELIXIC.JSL (supplied with DataMerge and written to *drive*:\ELIXIR during installation) to your default JSL. ELIXIC.JSL is listed in the "Moving and printing offline metacode" section of this chapter.

 Add the following lines after line 2 of your default JSL:

```
RED1: IDR ICATALOG=XEROX,
PALETTE='PICTORIAL',
ILIST = ('BLACK','RED');
BLUE1: IDR ICATALOG=XEROX,
PALETTE='PICTORIAL',
ILIST = ('BLACK','BLUE');
GREEN1: IDR ICATALOG=XEROX,
PALETTE='PICTORIAL',
ILIST = ('BLACK','GREEN');
```

 Add the following lines after the DFLT: JDE; statement and before the END statement of your default JSL:

RED: JOB:

OUTPUT IDR=RED1,IRESULT=BLACK;

ABNORMAL ERROR=CONTINUE,IMISMATCH=CON-

TINUE, ISUBSTITUTE=ANY;

BLUE: JOB:

OUTPUT IDR=BLUE1,IRESULT=BLACK;

ABNORMAL ERROR=CONTINUE,IMISMATCH=CON-

TINUE. ISUBSTITUTE=ANY:

GREEN: JOB:

OUTPUT IDR=GREEN1.IRESULT=BLACK:

ABNORMAL ERROR=CONTINUE, IMISMATCH=CON-

TINUE, ISUBSTITUTE=ANY;

RLEG: JOB;

OUTPUT IDR=RED1, IRESULT=BLACK, PAPERSIZE=USLEGAL;

ABNORMAL ERROR=CONTINUE, IMISMATCH=CONTINUE, ISUBSTITUTE=ANY

BLEG: JOB;

OUTPUT IDR=RED1, IRESULT=BLACK,

PAPERSIZE=USLEGAL;

ABNORMAL ERROR=CONTINUE,IMISMATCH=CON-

TINUE, ISUBSTITUTE=ANY

GLEG: JOB;

OUTPUT IDR=RED1, IRESULT=BLACK,

PAPERSIZE=USLEGAL;

ABNORMAL ERROR=CONTINUE,IMISMATCH=CON-

TINUE, ISUBSTITUTE=ANY

RA4: JOB;

OUTPUT IDR=RED1, IRESULT=BLACK,

PAPERSIZE=A4;

ABNORMAL ERROR=CONTINUE,IMISMATCH=CON-

TINUE, ISUBSTITUTE=ANY

BA4: JOB:

OUTPUT IDR=RED1, IRESULT=BLACK,

PAPERSIZE=A4;

ABNORMAL ERROR=CONTINUE,IMISMATCH=CON-

TINUE, ISUBSTITUTE=ANY

GA4:JOB;

OUTPUT IDR=RED1, IRESULT=BLACK,

PAPERSIZE=A4;

ABNORMAL ERROR=CONTINUE.IMISMATCH=CON-

TINUE, ISUBSTITUTE=ANY

You would not normally change the default JSL file on your printer unless you want to print a color metacode file or one that contains an image (.IMG file).

Make sure that the following statements are correctly specified in your default JSL:

- JDL on the first line must be the same name as the compiled default JSL currently on your printer.
- CODE=EBCDIC
- PREFIX='\$DJDE\$'
- OFFSET=a, SKIP=b (see explanation below)

To print .IMG files:

Specify GRAPHICS = YES in the OUTPUT statement

 Ensure that a graphics handling option is installed on your printer.

Set OFFSET and SKIP to the values specified in the default JSL on your printer (shown as 1 and 10 in the default JSL example described later in this section). OFFSET is the leading number of space characters before the \$DJDE\$ prefix string. SKIP is the total number of characters specified before the beginning of DJDE control characters, including leading spaces.

For example, if PREFIX = \$DJDE\$, SKIP=10, and OFFSET=1, specify the \$DJDE\$ prefix string in the **Setup** menu as follows:

b\$DJDE\$bbb

where each b is one space character.

# Preparing on-line ELIXIR.JSL

The ELIXIR.ONL file listed below is supplied with DataMerge and is copied to the *drive*:\ELIXIR directory during installation. This file and the default on-line JDL file, format the on-line metacode printout.

### **ELIXIR.ONL**

```
The following shows a listing of the ELIXIR.ONL file:
ELIXIR: JDL
VFELX: VFU
             ASSIGN=(1,1),ASSIGN=(12,255),TOF=1,
      BOF=255:
PDELX: PDE BEGIN=(0,0),PMODE=POR,
      FONTS=(UN104B);
ROFT: TABLE
             CONSTANT=X`121212121212121212':
RSTK:
     TABLE CONSTANT=X`131313131313131313;
RAX:
      CRITERIA CONSTANT=(1,8,EQ,RAXT);
ROF:
      CRITERIA CONSTANT=(1,8,EQ,ROFT);
      CRITERIA CONSTANT=(1,8,EQ,RSTK);
RST:
      VOLUME HOST=IBMONL, LABEL=NONE,
             CODE=NONE:
```

PCCTYPE=IBM3211.OVERPRINT=PRINT.

LINE DATA=(0,400), VFU=VFELX,

MARGIN=0,FCB=IGNORE;

OUTPUT GRAPHICS=YES, PURGE=YES,

OFFSET=NONE.

DUPLEX=YES.FORMAT=PDELX:

ACCT USER=NONE:

RAUX TEST=RAX:

ROFFSET TEST=ROF:

RSTACK TEST=RST,DELIMITER=YES;

IDEN PREFIX=X`5BC4D1C4C55B',SKIP=10,

OFFSET=1,OPRINFO=NO;

RECORD LENGTH=1032;

DFLT: JDE; END:

\_..\_,

Note that for printing on HighLight color printers, add the following lines to your default JSL after the DFLT: JDE; statement and before the END statement:

RED: JOB;

OUTPUT IDR=RED1,IRESULT=BLACK;

ABNORMAL ERROR=CONTINUE, IMISMATCH=CON-

TINUE, ISUBSTITUTE=ANY;

BLUE: JOB:

OUTPUT IDR=BLUE1,IRESULT=BLACK;

ABNORMAL ERROR=CONTINUE, IMISMATCH=CON-

TINUE, ISUBSTITUTE=ANY;

GREEN: JOB:

OUTPUT IDR=GREEN1, IRESULT=BLACK;

ABNORMAL ERROR=CONTINUE, IMISMATCH=CON-

TINUE, ISUBSTITUTE=ANY;

RLEG: JOB:

OUTPUT IDR=RED1, IRESULT=BLACK,

PAPERSIZE=USLEGAL:

ABNORMAL ERROR=CONTINUE, IMISMATCH=CON-

TINUE. ISUBSTITUTE=ANY

BLEG: JOB:

OUTPUT IDR=RED1, IRESULT=BLACK,

PAPERSIZE=USLEGAL:

ABNORMAL ERROR=CONTINUE, IMISMATCH=CON-

TINUE, ISUBSTITUTE=ANY

GLEG: JOB:

OUTPUT IDR=RED1, IRESULT=BLACK,

PAPERSIZE=USLEGAL:

ABNORMAL ERROR=CONTINUE.IMISMATCH=CON-

TINUE, ISUBSTITUTE=ANY

RA4: JOB:

OUTPUT IDR=RED1, IRESULT=BLACK,

PAPERSIZE=A4:

**ABNORMAL** 

ERROR=CONTINUE.IMISMATCH=CONTINUE.

ISUB-

STITUTE=ANY

BA4: JOB:

OUTPUT IDR=RED1, IRESULT=BLACK,

PAPERSIZE=A4:

ABNORMAL ERROR=CONTINUE, IMISMATCH=CON-

TINUE, ISUBSTITUTE=ANY

GA4:JOB:

OUTPUT IDR=RED1. IRESULT=BLACK.

PAPERSIZE=A4;

ABNORMAL ERROR=CONTINUE, IMISMATCH=CON-

TINUE, ISUBSTITUTE=ANY

Make sure that the following statements are correctly specified in ELIXIR.ONL:

- JDL on the first line must be ELIXIR
- HOST=IBMONL
- CODE=NONE
- DATA=(0,N) (where N is 200 or greater and equals the value specified in the default JSL)
- PREFIX=X`5BC4D1C4C55B' (see below)
- OFFSET=a, SKIP=b (see below)
- GRAPHICS=YES (if a graphics handling option is installed and .IMG files are used - otherwise, NONE).

Initially, the IDEN statement in the ELIXIR.ONL file contains the following values:

PREFIX=X'5BC4D1C4C55B' OFFSET=1 SKIP=10

Modify the above values as described below:

PREFIX is the EBCDIC hexadecimal representation of the PREFIX parameter specified for IDEN in the default online JCL file (shown as \$DJDE\$ in the default online JCL listing). The value specified for the PREFIX= statement in your default JSL file must be specified in EBCDIC hexadecimal notation.

Set OFFSET and SKIP to the values specified in the default JSL on your printer (shown as 1 and 10 in the default JSL example). OFFSET is the leading number of space characters before the \$DJDE\$ Prefix string. SKIP is the total number of characters specified before the beginning of DJDE control characters, including leading spaces.

For example, if PREFIX = \$DJDE\$, SKIP=10, and OFFSET=1, specify the \$DJDE\$ Prefix String in the Setup menu as follows:

b\$DJDE\$bbb

where each b is one space character.

Edit the ELIXIR.ONL using any ASCII editor on your PC or on the printer.

Rename the modified ELIXIR.ONL file to ELIXIR.JSL and compile the modified file on your printer. Note that compiled files have .JDL extensions.

# Copying metacode files to the printer

//SYSIN DD DUMMY

To print metacode files, place the printer online and run the JCL job for copying files from your host to the printer. An example of a JCL file is as follows:

```
(8200, Z200-Z20001), LARACEY
//00D42DA
                JOB
7-1994', CLASS=A,
//MSGCLASS=J,NOTIFY=00D42D,USER=00D42D,PRTY=4
/* JOBPARM L=9999
//*
//* JCL TO SEND ELIXIR ONLINE METACODE TO 9790 AND
9700
//*
//XRX9700 OUTPUT DEST=R269
//STEP1 EXEC PGM=IEBGENER
//SYSPRINT DD SYSOUT=*
//SYSUT1DDUNIT=DISK,DISP=OLD,
//DSN=O0D42D.0Z200.IM5816.MET.DATA.
//DCB=(LRECL=536,BLKSIZE=540,RECFM=VBM)
//SYSUT2 DD SYSOUT=O,
// OUTPUT=*.XRX9700
```

//\*

Note that the fixed block file created by DataMerge contains nearly all the attributes of a variable-blocked machine (VBM) file. However, in an IBM MVS host environment, the metacode file must be converted to VBM format by coding the DCB parameter for the input (SYSUT1) file as follows:

DCB=(LRECL=536, BLKSIZE=540, RECFM=VBM).

Note also that the VBM format requires the record length to be four bytes less than the block size.

Specifying the DCB parameters, as described previously, causes the MVS system catalog to view the online metacode dataset as a VBM file instead of an FB file, which was the record format specified when the file was uploaded. The IEBGENER utility then treats the dataset as a VBM file, and sends each variable length record within the file down the channel to the printer.

Note that online metacode can be delivered to printers attached to host computers with operating environments other than MVS. It is up to the user to determine the correct upload procedure for their environment, as well as a means of delivering the metacode records to the printer.

In VM and DOS environments, you will have to write your own EXEC or equivalent utility to extract each variable length metacode record from the 540 byte blocks of metacode records contained within the online metacode dataset.

# Using tape to move files

Set the [Output to:] option in the Setup menu to TAPE and run DataMerge. Metacode generated by DataMerge is written to tape.

Modify the ELIXIR.JSL ASCII file in your *drive*:\ELIXIR directory as follows:

 Set the IDEN PREFIX statement in ELIXIR.JSL to match the PREFIX string used for Dynamic Job Descriptor Entries (DJDEs) at your site. The DFAULT.JSL and ELIXIR.ONL files must be first loaded and compiled on your printer.

Mount the tape and type one of the following commands followed by <Enter> at the console:

| Command             | to print                        |
|---------------------|---------------------------------|
| STA RED,DFAULT      | letter size using red toner     |
| STA<br>GREEN,DFAULT | letter size using green toner   |
| STA BLUE,DFAULT     | letter size using blue toner    |
| STA RLEG,DFAULT     | legal size using red toner      |
| STA GLEG,DFAULT     | legal size using green<br>toner |
| STA BLEG,DFAULT     | legal size using blue toner     |
| STA RA4,DFAULT      | A4 size using red tone          |
| STA GA4,DFAULT      | A4 size using green tone        |
| STA BA4,DFAULT      | A4 size using blue tone         |

To print online black-and-white metacode, enter the following command:

STA DFLT, DFAULT < Enter>

Note also that when changing paper sizes, you must perform a SYSGEN on the printer to support the appropriate paper size.

# **Printing offline Xerox-labeled files**

This section describes how to move and print FSL, FRM, and other Xerox-labeled files using tape and diskettes.

# Using diskettes to move files

To print offline files created by DataMerge on your PC hard disk, use ElixiDisk to copy the files to a Xerox centralized format diskette, then copy the diskette files to the printer hard disk. Print the files as described in the section, "Printing FRM files". Refer to the "Utilities" chapter for further information about ElixiDisk.

# Using tape to move files

To print offline FRM, FSL, and other Xerox-labeled files written to tape by DataMerge, follow these steps:

1. Set the [Output to:] option in the Meta Options dialog box to TAPE and run DataMerge.

If you have already created offline files on your disk drive, use the DSK2TAP utility (supplied with DataMerge) to copy the disk files to tape. Refer to the "Utilities" chapter for further information about DSK2TAP.

- Make sure you have the compiled ELIXIR.JSL and ELIX2.JSL offline control files on the printer.
- 3. Mount the tape containing the files.
- 4. At the console, type:

COP TAP REA LAB ALL <Return>

- 5. Compile FSL files, if any.
- 6. Print the files.

## Offline control files

The ELIXIR.JSL and ELIX2.JSL files are supplied with DataMerge and are copied to the *drive*:\ELIXIR directory during installation. The files are in ASCII format to enable you to edit them, if required.

Make sure you compile ELIXIR.JSL and ELIX2.JSL after copying them to your printer (the compiled files have .JDL extensions).

# Mounting the tape

Mount the tape containing the Xerox-labeled files and type the following command to copy all files from tape to the printer disk:

COP TAP REA LAB ALL <Enter>

# Compiling FSL files

If you are printing.FSL files, compile them into FRM format on your printer (or use the ElixiSys Desktop to convert FSL files to FRM format on your PC).

# **Printing FRM files**

To print FRM files, first load the Xerox printer command files (.CMD and .MSC), created by DataMerge for each FRM file, on the printer.

Note that each Xerox printer command file stem name is derived from the print file you convert according to the following rules:

- For print file names with six or more characters (excluding the extension), the stem name consists of the first (left) six characters.
- For print file names with less than six characters (excluding the extension), the stem name consists of all the characters of the file name.

After loading Xerox printer command files on the printer, print FRM files by entering the following at the printer console:

@xxxxxx

where xxxxxx is the stem name (file name without extension) of the Xerox printer command files created by DataMerge.

# Moving and printing offline metacode

This section describes how to move and print offline metacode files using tape.

## Preparing offline ELIXIC.JSL

The ELIXIC.JSL file listed below is supplied with DataMerge and is copied to *drive*:\ELIXIR during installation.

The ELIXIC.JSL file is required for printing offline metacode with highlight colors on HighLight color printer.

### **ELIXIC.JSL**

The following pages list the ELIXIC.JSL file, required for printing offline color metacode on Xerox HighLight color printers:

```
ELIXIR: SYSTEM;
PCCXPS: PCC
```

INITIAL=TOF, DEFAULT=(IGN, PSP0), ASSIGN=(X'31', IGN, SK1PSPO);

VFXPS1: VFU ASSIGN=(1,1),TOF=1,BOF=255;

PDFLT: PDE BEGIN=(0,0),PMODE=POR,FONTS=(UN104B);

RED1: IDR ICATALOG=XEROX,

PALETTE='PICTORIAL', ILIST = ('BLACK', 'RED');

BLUE1: IDR ICATALOG=XEROX,

PALETTE='PICTORIAL', ILIST = ('BLACK', 'BLUE');

GREEN1: IDR ICATALOG=XEROX.

PALETTE='PICTORIAL',

ILIST = ('BLACK', 'GREEN');

RAXT: TABLE CONSTANT=X'111111111111111111; ROFT: TABLE CONSTANT=X'121212121212121212;

RSTK: TABLE CONSTANT=X'131313131313131313';

RT: TABLE CONSTANT=A'\$RAUX\$';

RAX: CRITERIA CONSTANT=(1,8,EQ,RAXT);
ROF: CRITERIA CONSTANT=(1,8,EQ,ROFT);
RST: CRITERIA CONSTANT=(1,8,EQ,RSTK);

RC: CRITERIA CONSTANT=(1,6,EQ,RT); VOLUME

HOST=IBMOS,LABEL=NONE,CODE=NONE;

LINE

DATA=(1,400),VFU=VFXPS1,PCCTYPE=PCCXPS,

OVERPRINT=PRINT,MARGIN=0;

OUTPUT GRAPHICS=YES,PURGE=YES, DUPLEX=YES,FORMAT=PDFLT;

ACCT USER=NONE; RAUX TEST=RAX;

ROFFSET TEST=ROF; RDELETE TEST=ROF;

IDENPREFIX=(X'2024444A444524202020'),OFFSET=1, SKIP=10, OPRINFO=NO;

BLOCK LENGTH=1032,OFFSET=0,LTHFLD=2, PREAMBLE=4;

RECORDSTRUCTURE=VB,LENGTH=1028,LTHFLD=2, PREAMBLE=4:

DFLT: JDE; RED: JOB;

OUTPUT IDR=RED1,IRESULT=BLACK;

ABNORMAL ERROR=CONTINUE, IMISMATCH=CON-

TINUE, ISUBSTITUTE=ANY;

BLUE: JOB;

OUTPUT IDR=BLUE1,IRESULT=BLACK;

ABNORMAL ERROR=CONTINUE,IMISMATCH=CON-

TINUE, ISUBSTITUTE=ANY;

GREEN: JOB;

OUTPUT IDR=GREEN1, IRESULT=BLACK;

ABNORMAL ERROR=CONTINUE, IMISMATCH=CON-

TINUE, ISUBSTITUTE=ANY:

RLEG: JOB:

OUTPUT IDR=RED1, IRESULT=BLACK,

PAPERSIZE=USLEGAL;

ABNORMAL ERROR=CONTINUE, IMISMATCH=CON-

TINUE, ISUBSTITUTE=ANY

BLEG: JOB;

OUTPUT IDR=BLUE1, IRESULT=BLACK,

PAPERSIZE=USLEGAL:

ABNORMAL ERROR=CONTINUE, IMISMATCH=CON-

TINUE. ISUBSTITUTE=ANY

GLEG: JOB;

OUTPUT IDR=GREEN1, IRESULT=BLACK,

PAPERSIZE=USLEGAL;

ABNORMAL ERROR=CONTINUE, IMISMATCH=CON-

TINUE, ISUBSTITUTE=ANY

RA4: JOB;

OUTPUT IDR=RED1, IRESULT=BLACK,

PAPERSIZE=A4;

ABNORMAL ERROR=CONTINUE, IMISMATCH=CON-

TINUE, ISUBSTITUTE=ANY

BA4: JOB:

OUTPUT IDR=BLUE1, IRESULT=BLACK,

PAPERSIZE=A4;

ABNORMAL ERROR=CONTINUE, IMISMATCH=CON-

TINUE. ISUBSTITUTE=ANY

GA4:JOB:

OUTPUT IDR=GREEN1, IRESULT=BLACK,

PAPERSIZE=A4:

ABNORMAL ERROR=CONTINUE, IMISMATCH=CON-

TINUE, ISUBSTITUTE=ANY

END:

-----

# Using tape to move files

Set the [Output to:] option to TAPE and run DataMerge. Metacode generated by DataMerge is written to tape.

Modify the ELIXIR.JSL ASCII file in your *drive*:\ELIXIR directory as follows:

 Set the IDEN PREFIX statement in ELIXIR.JSL to match the PREFIX string used for Dynamic Job Descriptor Entries (DJDEs) at your site.

The value you specify for the \$DJDE\$ Prefix String option must also match this value.

The DFAULT.JSL and ELIXIR.ONL files must be first loaded and compiled on your printer.

Mount the tape and type one of the following commands followed by <Enter> at the console:

| Command             | to print                        |
|---------------------|---------------------------------|
| STA RED,ELIXIR      | letter size using red toner     |
| STA<br>GREEN,ELIXIR | letter size using green toner   |
| STA BLUE,ELIXIR     | letter size using blue toner    |
| STA RLEG,ELIXIR     | legal size using red toner      |
| STA GLEG,ELIXIR     | legal size using green<br>toner |
| STA BLEG,ELIXIR     | legal size using blue toner     |
| STA RA4,ELIXIR      | A4 size using red tone          |
| STA GA4,ELIXIR      | A4 size using green tone        |
| STA BA4,ELIXIR      | A4 size using blue tone         |

To print offline black-and-white metacode, enter the following command:

# STA DFLT, ELIXIR < Enter>

Note also that when changing paper sizes, you must perform a SYSGEN on the printer to support the appropriate paper size.

## Uploading with 871

Use the following procedure to upload a Xerox-format file with an 871 device. The MET2871 utility reformats metacode files for correct processing through an 871 device that connects a Xerox mainframe computer and printer.

## MET2871 filename <Enter>

### filename

is the full pathname of the file you want to upload including the extension.

Issue the command from the directory in which MET2871 is located (*drive*:\ELIXIR).

# DataWare card PC to printer interface

The DataWare PC interface card connects a PC directly to a Xerox production printer using bus and tag connectors.

The DataWare PC interface card allows you to send online metacode files and Xerox files with 128-byte header records generated by Elixir software to your Xerox printer.

## **DataWare CONFIG.SYS device drivers**

To use the DataWare card, add the following device driver in your PC CONFIG.SYS file.

DEVICE=CHANNEL.SYS unit address

#### unit

is the DataWare I/O port you are using (0 - 3), normally 0.

### address

is the hexadecimal value of the address of the printer on the I/O channel (between 0 and FE), normally 0F.

Make sure you specify the full DOS pathname for CHANNEL.SYS in your CONFIG.SYS file (for example, C:\DATAWARE\CHANNEL.SYS 0 0F).

For proper DataWare card operation, other parameters may be required in the CONFIG.SYS file. For details, see your DataWare documentation.

# Copying files to the printer

To copy files to the printer through the DataWare card, type:

COPY /B [ path] filename ;CHAN <Enter>

### filename

can be any Elixir-generated online metacode file or a Xerox file with a 128-byte header record.

## path

is the optional fully-qualified DOS directory search path for filename.

# Copying online metacode files to the printer

If you copy online metacode files to the printer, make sure your default and ELIXIR.JSL files are coded properly. The printer should be online and waiting to receive data before you begin the copy operation. For details on configuring your printer in an online environment, see your Xerox production printer reference manual.

# Copying Xerox 128-byte header files to the printer

If you copy a 128-byte header file to the printer, make sure the printer is in HOSTCOPY mode before you begin the copy operation. For further details on the HOSTCOPY mode, see your Xerox production printer reference manual.

# 7. Stand-alone utilities

This chapter describes the Elixir stand-alone batch utilities provided with the DataMerge. These utilities are copied to the *drive*:\ELIXIR directory during installation (*drive*: is the drive on which you install DataMerge).

Each time you install or reinstall Elixir software, existing utilities are overwritten with new ones. If you want to keep older versions of the utilities, back up the .EXE and .COM files in your *drive*:\ELIXIR directory before installation.

# Using the utilities

The parameters required to run each utility display on your screen when you enter only the utility name from the *drive*:\ELIXIR directory.

Most of the utilities accept DOS wildcard characters (see your DOS documentation for instructions on the proper use of wildcards). When using wildcards, specify only the desired file or files.

For optional utility parameters enclosed in brackets [], enter the appropriate parameters for the option as described in the Usage section of the utility, or leave them blank if you want to use the default (the default is listed first in the list following the parameter).

When specifying utilities, either do not specify parameters (to use the default for each parameter) or specify all the parameters. You cannot skip parameters.

All utilities are tied into Elixir Desktop operations through dialog boxes (although not all utility options are available from the Desktop dialog boxes). Application-specific utilities must be run on the

command line using the DOS pull-down menu or the Dispatcher icon. See the "Accessing DOS files and applications" chapter in your *ElixiSys Desktop User Guide* for more information.

# **ElixiDisk**

Elixir supports the following standard transfer options:

- host upload/download
- tape transfer
- direct PC-to-printer connection via a channel card or SPUR device

For users with compatible PCs, the ElixiDisk utilities provide an additional option. If the ElixiDisk utilities are not supported by your PC (see the conditions listed on the next page), use one of the standard transfer options listed above.

ElixiDisk consists of the XCPY, XDEL, XDIR, and XFORMAT utilities. These utilities perform the following:

- display directory information about Xerox-format diskettes
- format diskettes for use on a production printer
- copy files between Xerox-format diskettes and the hard drive on your PC
- delete files from Xerox-format diskettes.

You can format only low-density 5.25-inch diskettes to Xerox-format. (All production printer floppy formats except for the 4075 printer format are supported. No distributed printer floppy formats are supported.)

ElixiDisk runs on most IBM and compatible PCs with the following conditions:

- ElixiDisk utilities that read and write floppy diskettes used for carrying data to and from the x9700 printers function on most compatible PCs. ElixiDisk utilities may not function on PCs with motherboard BIOS chips that contain implementations that prohibit operation, however.
- ElixiDisk operates with any Xerox standard format file, that is, one divided into 512-byte blocks with or without tape headers.
- ElixiDisk is not compatible with the ROM BIOS on some PCs (for example, the Compaq DeskPro), and may not operate correctly if the ROM BIOS on your PC is dated 1987 or earlier. Use a PC utility program (such as Norton Utilities) to check your BIOS date.
- External disk drives are not supported.

ElixiDisk utilities may not be supported by the IBM PS/2. PS/2 users can copy files to the host using a supported PC-to-mainframe communications package.

ElixiDisk utilities are provided as originally packaged, and may not run with all PCs or configurations due to manufacturer changes in initial hardware or software. Elixir continues to provide support for ElixiDisk utilities but cannot guarantee their operation with all systems and configurations.

### **XDIR**

XDIR displays a directory of files for Xerox 4XXX, 87XX, or 97XX diskettes.

# **Usage** XDIR *drive:*[filename]

### drive

is the diskette drive specification (A: or B:)

#### filename

is any six-character file name with a three-character extension. Wildcards are allowed.

# Directory information

Run XDIR from the *drive*:\ELIXIR directory if you have not specified *drive*:\ELIXIR in a DOS PATH= statement.

## Example 1

To display a list of all files with .FNT extensions on a Xerox-format diskette, type the following commands from *drive*:

CD \ELIXIR < Enter>

The current directory changes to drive:\ELIXIR.

XDIR A: \*.FNT < Enter>

XDIR displays all files on your Xerox-format diskette with .FNT extensions.

# Example 2

To display a list of all files on a Xerox-format diskette, from *drive:*, type:

CD \ELIXIR < Enter>

The current directory changes to drive:\ELIXIR.

XDIR A: < Enter>

XDIR displays a list of all the files on your Xerox- format diskette.

## **XFORMAT**

XFORMAT formats any low-density DOS diskette into Xerox XXX, 87XX, or 97XX format.

Usage

XFORMAT drive: <Enter>

drive:

is the drive specification (a: or b:).

# Directory information

Run XFORMAT from the drive:\ELIXIR directory if you have not specified drive:\ELIXIR in your DOS PATH= statement.

# Example

To format a low-density diskette in drive A: into Xerox format, type:

# XFORMAT A: < Enter>

ElixiDisk utilities are provided as originally packaged, and may not run with all PCs or configurations due to manufacturer changes in initial hardware or software. Elixir continues to provide support for ElixiDisk utilities but cannot guarantee their operation with all systems and configurations.

## **XCPY**

The XCPY command allows you to:

- copy Xerox standard format files from your PC hard disk to a Xerox format diskette
- copy Xerox standard format files from Xerox format diskettes to your PC hard disk.

# Copying from hard disk to Xerox-format diskette

Use XCPY to copy Xerox standard format files from a PC hard disk to a Xerox-format diskette.

# Usage

XCPY [drive1: ] [path1] filename drive2: <Enter>

### drive1:

is the source drive. If not specified, the DOS drive from which you run XCPY is considered the default source drive and is the drive on which XCPY searches for files.

# path1:

is the optional DOS directory path that indicates the location on *drive1*: in which files specified by *filename* are located. When writing files from your hard disk to a Xerox-format diskette, XCPY searches the Elixir default directories for a file if path1 is not specified. The following are Elixir default directories for the resource types indicated:

- Fonts (FNT) drive:\ELIXIR\FONTS\X97OUT
- Forms (FRM) drive:\ELIXIR\FORMS\FRMOUT
- Forms (FSL) drive:\ELIXIR\FORMS\FSLOUT
- Logos (LGO) drive:\ELIXIR\PICS\LGOOUT
- Images (IMG) drive:\ELIXIR\PICS\IMGOUT

To write 5Word format fonts to a Xerox-format diskette, you must specify the full path to the output directory: drive:\ELIXIR\FONTS\FN6OUT.

XCPY searches for all other Xerox file types (such as .MSC) in the directory and drive from which XCPY is invoked.

## filename

is any six-character file name and three-character extension production printers recognize, such as .FNT, .LGO, .FSL, .FRM, and .MSC. Wildcards are allowed, except in file name extensions.

## drive2

is the destination drive, and must be specified.

**Note:** drive1: can be any drive specification between A: and Z:; drive2: must be either A: or B:.

# Directory information

Run XCPY from the *drive*:\ELIXIR directory if you have not specified drive:\ELIXIR in a DOS PATH= statement.

# Example 1

To copy all files with .FNT extensions from the drive:\ELIXIR\FONTS\ directory to a Xerox-format diskette in the B: drive, from drive:, type:

XCPY \ELIXIR\FONTS\X97OUT\\*.FNT B: <=nter>

XCPY copies all files with .FNT extensions in the drive:\ELIXIR\FONTS\ directory to the Xerox-format diskette in the B: drive.

# Example 2

To copy FORM1.FRM from your PC to a Xerox-format diskette in the A: drive, type:

XCPY FORM1.FRM A: < Enter>

XCPY searches the default directory for .FRM format files, and the drive:\ELIXIR\FORMS\FRMOUT directory for the FORM1.FRM file. It then copies the file to the Xerox-format diskette in the A: drive.

# Copying from Xerox-format diskette to hard disk

## Usage

XCPY [drive1:]filename drive2:[path2]<Enter>

#### drive1

is the source diskette drive.

## filename

is any six-character file name and three-character extension production printers recognize, such as .FNT, .LGO, .FSL, .FRM, and .MSC. Wildcards are allowed, except in file extensions.

### drive2

is the destination drive, and must be specified.

drive2 can be any drive specification between A: and Z:: drive1 must be either A: or B:.

## path2

can be specified when copying files from a Xeroxformat diskette to your hard drive. If you do not specify path2, the following Elixir default directories are used for each indicated file type:

- Fonts (FNT) drive:\ELIXIR\FONTS\X97IN
- Forms (FRM) drive:\ELIXIR\FORMS\FRMIN
- Forms (FSL) drive:\ELIXIR\FORMS\FSLIN
- Logos (LGO) drive:\ELIXIR\PICS\LGOIN
- Images (IMG) drive:\ELIXIR\PICS\IMGIN

To copy 5Word format fonts to your PC, you must specify the full path to the input directory:drive:\ELIXIR\FONTS\FN6IN.

All other Xerox file types (such .MSC) are placed in the directory and drive from which XCPY is invoked.

# Directory information

Run XCPY from the drive:\ELIXIR directory if you have not specified drive:\ELIXIR in your DOS PATH= statement.

## Example 1

To copy all files with .FNT extensions from a Xeroxformat diskette in the B: drive to the \FONTS\PROD-FONT directory on your D: drive, type:

# XCPY B:\*.FNT D:\FONTS\PRODFONT < Enter>

# Example 2

To copy FORM1.FRM from a Xerox format diskette in the A: drive to the .FRM format input forms directory on your C: drive, type:

XCPY A: FORM1.FRM C:<Enter>

XCPY copies FORM1.FRM from the Xerox-format diskette in the A: drive to the default .FRM forms input directory (C:\ELIXIR\FORMS\FRMIN).

ElixiDisk utilities are provided as originally packaged, and may not run with all PCs or configurations due to manufacturer changes in initial hardware or software. Elixir continues to provide support for ElixiDisk utilities but cannot guarantee their operation with all systems and configurations.

# **XDEL**

The XDEL command deletes files on a Xerox 4XXX, 87XX, or 97XX diskette.

# Usage

XDEL drive:\filename <Enter>

#### drive

is the diskette drive specification (A: or B:).

#### filename

is any six-character file name and three character extension. Wildcards are allowed.

# Directory information

Run XDEL from the drive:\ELIXIR directory if you have not specified drive:\ELIXIR in your DOS PATH= statement.

# Example

To delete all files with .LGO extensions on a Xeroxformat diskette in drive A:, type:

XDEL A: \*.LGO < Enter>

XDEL deletes all files with .LGO extensions on the Xerox format diskette in the A: drive.

ElixiDisk utilities are provided as originally packaged, and may not run with all PCs or configurations due to manufacturer changes in initial hardware or software. Elixir continues to provide support for ElixiDisk utilities but cannot guarantee their operation with all systems and configurations.

# DISP

The DISP utility displays the contents of a file on your screen in hexadecimal, ASCII, and screen character format. This information is helpful for debugging files.

# Usage DISP filename [count][pausing] <Enter>

# filename

is any file name, including path and extension.

#### count

is the number of characters displayed per line. The default is 15.

#### pausing

specify whether or not to pause after displaying a screen of data: PAUSE or NOPAUSE.

# Directory information

Run DISP from the drive:\ELIXIR directory, if you have not specified drive:\ELIXIR in your DOS PATH= statement.

## Example

To display the contents of the file NEW.FNT in the drive:\ELIXIR\FONTS\X97OUT directory, type:

# CD \ELIXIR < Enter>

The current directory changes to \ELIXIR.

# DISP*drive:*\ELIXIR\FONTS\X97OUT\NEW.FNT <*Enter>*

The contents of NEW.FNT displays.

# **DSK2TAP**

DSK2TAP copies files from the PC hard disk or diskette drive to an attached tape drive unit. Elixir supports tape drive units that use the Overland tape controller. The Qualstar 9 track 1600 or 6250 bpi model is recommended. Make sure the appropriate hardware and software is installed on your PC.

DSK2TAP always creates files with 128-byte headers, except metacode files, which do not have headers.

# Usage DSK2TAP filename < Enter>

# filename

is any DOS file name, including the file extension. Wildcards are allowed.

# Directory information

Run DSK2TAP from the directory in which files to be copied reside, and precede the DSK2TAP command with *drive*:\ELIXIR\. (The full command is *drive*:\ELIXIR\DSK2TAP *filename* if you have not specified *drive*:\ELIXIR in your DOS PATH= statement).

# Example 1

To copy all files named FORM1 located in the *drive*:\ELIXIR\FORMS\FRMOUT directory of the hard disk to the tape drive, type:

# CD \ELIXIR\FORMS\FRMOUT < Enter>

The current directory changes to drive:\ELIXIR\FORMS\FRMOUT.

# drive:\ELIXIR\DSK2TAP FORM1.\* <Enter>

DSK2TAP copies all files with the stem name FORM1 to tape.

# **Example 2** To copy fonts from the \FONTS directory to a diskette in your A: drive, type:

# CD \FONTS < Enter>

The current directory changes to \FONTS.

# drive:\ELIXIR\DSK2TAP \*.FNT A: <Enter>

This copies all .FNT files from the current directory to the diskette in the A: drive.

# **FORMCVT**

The FORMCVT utility converts form and XES files between the following formats: 4075FRM, 4075FSL, 9700FRM, 9700FSL, COLORFRM, COLORFSL, XES, Elixir, 4050FRM, and 4050FSL.

# Usage

FORMCVT stemname [inputformat] [output format] [papersize] [fonts] [confirm] [output device] [palette][monitor]<Enter>

#### stemname

is the stem name of the files for conversion. Extensions and paths are not permissible. Wildcards are permissible.

# inputformat

is the format of the files for conversion and is one of the following: COLORFRM, COLORFSL, 9700FRM, 9700FSL, 4075FRM, 4075FSL, UDK, XES, or ELIXIR.

# outputformat

is the format of the converted files and is one of the following: ELIXIR, COLORFRM, COLORFSL, 4050FSL, 4050FRM, 9700FRM, 9700FSL, 4075FRM, 4075FSL

# pagesize

is the paper size: LETTER, LEGAL, XLARGE (11 x 17), A3, or A4.

#### font

specify whether to send all fonts in the font list to the printer or just fonts used on the form: USEDFONTS or ALLFONTS

#### confirm

specify overwrite confirmation: NO to not confirm or YES to confirm.

# outputdevice

specify output to hard disk or to tape: DISK or TAPE.

## palette

is the printer palette name to use for highlight color printing.

#### monitor

is one of the following the monitor types (used to set screen resolution only when converting XES files with embedded graphics):

-M:VGA (VGA, the default)
-M:SIGMA (Sigma L-View)
-M:WYSE (Wyse)

-M:WYSE (Wyse) -M:SUPERVGA (Super VGA) -M:NONE (None)

# Directory information

Run FORMCVT from the directory in which the files to be converted reside. If you have not specified *drive*:\ELIXIR in a DOS PATH= statement, precede the FORMCVT command with *drive*:\ELIXIR.

# Example

To convert the A4-size Elixir form KEN.ELX in the drive:\ELIXIR\FORMS\ELIXIR directory to FSL format and place it in the drive:\ELIXIR\FORMS\FSLOUT (output FSL form) directory, type:

# CD \ELIXIR\FORMS\ELIXIR < Enter>

The current directory changes to the directory in which Elixir form files reside.

# FORMCVT KEN ELX FSL A4 < Enter>

This command converts the form file and writes the output FSL file to *drive*: \ELIXIR\FORMS \FSLOUT.

# **HPEDIT**

The HPEDIT utility allows editing of PCL font files.

# Usage

# HPEDIT filename [SYMBOL=] [POINT] [STYLE] [WEIGHT] [TYPEFACE] <Enter>

#### filename

is the file name or filepath of the source font. Wild cards are allowed.

# symbol=

where symbol set

1 = ROMAN-8, 2 = PC-8,

3 = PC-8 (D/N), 4 = ISO.

# point=

is the point size in tenths.

# style=

where style 1 = UPRIGHT, 2 = ITALIC

# weight

is the strokeweight between -7 and 7.

# typeface

iwhere typeface is one of the following letters:

- A) Presentations
- B) Cooper Black
- C) Courier
- D) Palantino
- E) Elixir
- F) Black Bondini Condensed
- G) Letter Gothic
- H)Helvetica
- I) ITC Garamond
- J) Gothic
- K) Micrographics
- L) Line Printer
- M) Swiss Condensed
- N)Coronet Bold
- O) Optima
- P) Prestige
- Q) Zaph Dingbats
- R) Broadway
- S) Century Schoolbook

- T) Time Roman
- U) University Roman
- V) Avante Garde
- W) Futura
- Z) Zorich Roman

# Directory information

Run HPEDIT from the *drive:/*ELIXIR directory using the desktop dispatcher or at the DOS prompt.

# IC

The IC utility converts graphic formats.

# Usage

IC sourcefile [in format] [out format] [-options] <Enter>

## sourcefile

is the file name or filepath of the source image. Wild cards are allowed.

#### in format

is the name of the source image format (Elixir, Pseg, PCX, TIF).

## out format

is the name of the target image format (Elixir, Pseg, GOCAPSEG, PCX, TIF, Screen).

# -Caaa

is the name of color or color id.

1=Blue, 2=Red, 3=Pink, 4=Green, 5=Cyan, 6=Yellow Default: 0=Presentation process default

#### -Dnnn

is the output resolution in dpi (240 or 300).

#### -Faaa

is the record format for output options(VBM, AS400, IRMA, OS2, MODCA)

#### -Wa

is the selection for removinf white space.

N=white space not removed

Y=white space removed

## -Rnnn

is the selection to rotate pages in degrees.

## -Xnnn

is the horizontal offset in pels.

#### -Ynnn

is the vertical offset in pels.

## -Saaa

is the selction for monitor type (VGA, SuperVGA, Sigma, WYSE).

# Directory information

Run IC from the *drive:/*ELIXIR directory using the desktop dispatcher or at the DOS prompt.

# **MET2871**

The MET2871 utility reformats metacode files for correct processing through an 871 device that connects a mainframe computer and printer.

# Usage MET2871 filename.ext < Enter>

### filename

is the full pathname of the file for conversion.

#### .ext

is the file extension.

# Directory information

Issue the command from the directory in which MET2871 is located (*drive:*\ELIXIR).

# **METACOMP**

METACOMP compresses metacode files containing uncompressed IMG files.

To start the METACOMP program, at the DOS prompt type:

METACOMP [FILENAME] [COMPRESSFLAG] <Enter>

#### filename

is the name of the metacode file and does not have a file extension.

# compressflag

is either [PARTIAL] or [FULL]. [PARTIAL] is the default.

To display instructions for using the METACOMP utility, type

drive:\ELIXIR\METACOMP <Enter>.

#### drive

is the drive where Elixir is installed.

# **PACK**

The PACK utility converts .JSL, .FSL, and other ASCII format files to standard-labeled Xerox-format files. PACK places a standard Xerox header on the ASCII file, strips off text beyond column 80, and packs data into 512-byte blocks. PACK also converts Xerox-format files to 80-byte record length ASCII format.

# Usage PACK filename.ext [convert] <Enter>

#### filename.ext

is the 80-byte record format file name which must include the extension. Wildcards are allowed.

#### convert

BLOCK (the default) converts 80-byte record length ASCII format files to Xerox-format files (128-byte header followed by 512-byte blocks of data). UN-BLOCK converts Xerox-format files from 512-byte blocks to ASCII.

# Directory information

Run PACK from the directory in which files to be converted reside, using the full command, for example C:\ELIXIR\PACK filename.ext BLOCK. If you have specified a PATH=drive:\ELIXIR statement, you do not need to specify drive:\ELIXIR\ in the command.

# SHOWBLOK

The SHOWBLOK utility displays information about any ElixiKeys attached to your PC and the Elixir applications you are authorized to run.

# Usage SHOWBLOK < Enter>

# **Directory** information

Run SHOWBLOK from the \ELIXIR directory. If you have not specified *drive*:\ELIXIR in your DOS PATH= statement, precede the SHOWBLOK command with *drive*:\ELIXIR\.

# Example

To use SHOWBLOK to determine the ElixiKeys present on your PC, change the current directory to drive: then type:

# CD \ELIXIR < Enter>

The current directory changes to drive:\ELIXIR.

# SHOWBLOK < Enter>

If the ElixiFont and ElixiGraphics applications and keys are installed on your PC, a message similar to the following displays on your screen:

ELIXIFONT BLOCK PRESENT ELIXIGRAPHICS BLOCK PRESENT

# **SPUR**

The Spur device connects a PC to a Xerox production printer using bus and tag connectors.

Online metacode files and Xerox files with 128-byte headers are sent to a Xerox printer through the Spur device by using the Elixir SPUR utility.

# SPUR utility

The SPUR utility prepares online metacode files or Xerox standard labeled files for transmission through the SPUR device to a production printer. This utility inserts control codes in files enabling file transfer via the Spur device.

# Usage SPUR filename [header ] [sequence] <Enter>

## filename

is any DOS filename including file extension. Wild-cards are not allowed.

#### header

is the Xerox header format: specify PRN to send filename through your PC parallel port to the Spur device, or DISK to write filename to disk (in the same directory as filename) and name it SPUR.OUT.

# sequence

inserts escape sequences in the SPUR interface device output stream: USA or PPC. Specify the correct parameter, depending on your type of SPUR device (SPURPPC or SPURUSA).

# Directory information

Run SPUR from the directory in which the input file resides. If you have not specified drive:\ELIXIR in a DOS PATH= statement, precede the SPUR command with drive:\ELIXIR\.

# Example

To send the Xerox-128 byte header file XPAU10.FNT located in the drive:\ELIXIR\FONTS\X97OUT directory directly to the SPUR device, type:

CD \ELIXIR\FONTS\X97OUT <Enter>

The current directory changes to drive:\ELIXIR\FONTS\X97OUT

# \ELIXIR\SPUR XPAU10.FNT PRN <Enter>

SPUR inserts control codes the SPUR device requires to send the file directly to your printer (which should be in HOSTCOPY mode).

# Using SPUR for online metacode files

If you are copying online metacode files to the printer, make sure your default and ELIXIR.JSL files are coded correctly. The printer should be online and waiting to receive data before you begin the copy operation. For details on configuring your printer in an online environment, see your production printer reference manual.

# Using SPUR for Xerox 128-byte header files

If you are copying a Xerox 128-byte header file to the printer, make sure the printer is in HOSTCOPY mode before you begin the copy operation. For further details on the HOSTCOPY mode, see your production printer reference manual.

# STRIP

The STRIP utility adds a Xerox header to files.

# Usage STRIP filename [headerformat] [KEEPNAME][-STRIP][-PAD] < Enter>

## filename

is any DOS file name including the file extension. Wildcards are permissible.

## headerformat

specify the Xerox header format: NONE, 128, or 512. NONE does not add a Xerox header. 128 adds a 128-byte Xerox header. 512 adds a 512-byte Xerox header.

#### **KFFPNAMF**

keeps the original file header name.

#### -STRIP

strips line numbers and trailing spaces from text files.

#### -PAD

pads line numbers and trailing spaces to text files.

# Directory information

Run STRIP from the directory in which the input files reside. If you have not specified *drive*:\ELIXIR in a DOS PATH= statement, precede the STRIP command with *drive*:\ELIXIR.

## Example

To place 512-byte headers on all .FRM files in the drive:\ELIXIR\FORMS\FRMOUT directory, type:

# CD \ELIXIR\FORMS\FRMOUT < Enter>

The current directory changes to drive:\ELIXIR\FORMS\FRMOUT.

# \ELIXIR\STRIP \*.FRM 512 < Enter>

The STRIP utility places 512-byte header records on all files with .FRM extensions in the *drive*:\ELIXIR\FORMS\FRMOUT directory.

# **TAP2DSK**

The TAP2DSK utility copies files from a tape drive unit to a PC hard disk. It also allows you to display a list of all tape files on your screen.

You cannot use TAP2DSK to copy Xerox metacode files.

# Usage TAP2DSK [filename ] DIR <Enter>

#### filename

is any DOS file name including the file extension. Wildcards are allowed.

#### DIR

is used only when you want to display the tape directory.

TAP2DSK searches the directory for files with the specified extension. The following are the default directories TAP2DSK uses for different Xerox format files:

- Fonts (FNT) drive:\ELIXIR\FONTS\X97IN
- Forms (FRM) drive:\ELIXIR\FORMS\FRMIN
- Forms (Color FRM) drive:\ELIXIR\FORMS\ FRCIN
- Forms (FSL) drive:\ELIXIR\FORMS\FSLIN
- Forms (Color FSL) drive:\ELIXIR\FORMS\FSCIN
- Logos (LGO) drivé:\ELIXIR\PICS\LGOIN
- Logos (Color LGO) drive:\ELIXIR\PICS\LGCIN
- Images (IMG) drive:\ELIXIR\PICS\IMGIN
- Images (Color IMG) drive:\ELIXIR\PICS\IMCIN

To copy 5Word format files from a tape drive unit to your PC hard disk, you must specify the full path to the input directory: *drive*:\ELIXIR\FONTS\FN6IN.

All other Xerox files (such as .TMP and .MSC) are placed in the directory and drive from which TAP2DSK is invoked.

# **Directory** information

Run TAP2DSK from the *drive*:\ELIXIR directory, unless you have specified *drive*:\ELIXIR in your DOS PATH= statement.

**Example 1** For a listing of all files on a tape, type:

TAP2DSK \*.\* < Enter>

TAP2DSK displays a list of files on the tape.

**Example 2** To copy all .FSL forms from a tape to your PC hard disk, type:

TAP2DSK \*.FSL < Enter>

All files on the tape with .FSL extensions are copied to the *drive*:\ELIXIR\FORMS\FSLIN directory.

# A. Operational and error messages

This appendix lists all the operational and error messages issued by DataMerge for HP PCL/PostScript. These messages display in message dialog boxes. Some dialog box messages require the user to enter a response such as [Yes], [No], or [Continue].

Messages appear in alphabetical order and are shown in bold. Explanations for messages are given below the message in normal text.

# Could not open: DM.CFG

Make sure the DM.CFG file exists in the \ELIXIR directory. If not, reinstall the software.

# Could not open: *filename* File is missing or invalid.

# Could not open LP3 file: *filename* .LP3 file is missing or invalid.

# .EF 3 file is filissing of invalid.

**Could not open printer font file:** *filename* Printer font file is missing or invalid.

# **ElixiKey Missing**

You must have the correct ElixiKey attached to perform this operation. If you connect the correct key and you still have this error, try rearranging the order of any keys you have attached.

# Error allocating memory

Not enough DOS memory available to start operation. Close all applications you are not working with and try the operation again.

#### Error in file: filename

The .ELX file is damaged or corrupt

# Error reading file: filename

The file cannot be read.

# Merge failed

DataMerge was unable to complete the merge operation. This may be due to a disk error.

# Not enough memory

Not enough DOS memory available. Close all applications you are not working with and try the operation again.

# Not enough memory for conversion

Not enough DOS memory available to perform the conversion. Close all applications you are not working with and try the conversion again.

# Printer not ready

Make sure your printer is turned on and is online.

# Printer not responding

Make sure your printer is turned on and is online.

# Printer out of paper

Make sure you have paper in your printer.

# B. External tag attribute files

This appendix is available for users who need more detailed information about the external tag attribute file such as application developers and programmers.

The external tag attribute file contains definitions of data tags. Note that the maximum number of tags allowed in an external tag attribute file is 750.

Figure B-1. Example external tag attribute file

The sample file above shows the %*n* tag markers where n is the field number followed by a list of the attributes for each field number. (See the "Adding tags" chapter for detailed information about applicable values for each attribute.) You can create or edit this file using any text editor.

In your Windows application, you marked the location of a tag by adding tag position markers (%%n). The external tag attribute file automatically specifies the attributes associated with each tag position marker.

When you convert the .ELX document to normalized metacode using the Elixir PrintDriver, the tag position marker merges into your document and matches the attributes assigned to the field number listed in the external tag attribute file. If any of the data tags in the Elixir form files have unspecified attributes, tag attributes assigned to the field number overwrite those found in the external tag attribute file.

# C. Command line parameters

The following appendix lists parameters for use when running DataMerge in batch mode. If no parameters are specified, DataMerge uses the settings in DM.CFG. Note that these parameters override any settings in the DM.CFG file.

Precede all parameters with -, for example:

DM [filestemname] [jobfilename] [-USENAME] [-LPT1] [-D:value]

The following list shows the command in bold with the action described below. Note that not all commands may be applicable to your printer.

#### -USENAME

Uses the field name to merge the variable data. Specify this parameter if you used format 1 to create your .DAT file. See the "Data files" chapter for more information on data file formats.

#### -D:value

Specifies the delimiter character where *value* is the delimiter character used in the .DAT file. Specify this parameter if you used format 3 to create your .DAT file. See the "Data files" chapter for more information on data file formats.

#### -O:filename

Specifies the output name where *filename* is the name of the output file.

#### -LPT1

Outputs file to LPT1

#### -LPT2

Outputs file to LPT2

## -LPT3

Outputs file to LPT3

#### -DISK

Outputs file to disk

## -TAPE

Outputs file to tape

# -FORMDIR: directory\

Specifies the form directory, where *directory* is the .ELX forms directory to use. (Must have trailing backslash.)

# -FONTDIR: directory\

Specifies the screen fonts directory, where *directory* is the screen fonts directory to use. (Must have trailing backslash.)

# -TEXTDIR: directory

Specifies the text directory, where *directory* is the doclist (.DAT file) directory to use. (Must have trailing backslash.)

#### -FONTSYES

Outputs fonts

### -FONTSNO

Does not output fonts

#### -INTERWORD

Uses interword justification

## -INTERCHAR

Uses intercharacter justification

## -DUPLEX

Outputs in duplex

#### -SIMPLEX

Outputs in simplex

#### -COMPRESS

Compresses graphics if possible

#### -NOCOMPRESS

Does not compress graphics

#### -ASCII

Outputs in ASCII (for XES)

#### -EBCDIC

Outputs in EBCDIC (for XES)

#### -SMARTBOX

Outputs in EBCDIC SMARTBOX format (for XES)

## -HP

Outputs to HP printer

#### -OFFLINE

Outputs to offline metacode printer

## -ONLINE

Outputs to online metacode printer

## -4235

Outputs to 4235 printer

#### -4700

Outputs to 4700 printer

#### -4045

Outputs to 4045 printer

#### -2700

Outputs to 2700 printer

#### -POSTSCRIPT

Outputs to PostScript printer

### -TAGNAME: name

Specifies the external tag attribute file where *name* is the external tag attribute file name

#### -ESCAPE:value

Specifies the escape character where *value* is the decimal value of the escape character to use

## -SHIFT:value

Specifies the shift value where *value* is the amount to shift forms (positive or negative)

#### -TRAY:value

Specifies the input tray number where *value* is the tray number

#### -MACRO: number

Specifies the macro where *number* is the macro number to use (HP)

## -PRIORITY: value

Specifies the color priority where *value* is the color priority to use (XES)

# -DJDE:djdestring

Specifies the DJDE string where *djdestring* is the DJDE string to use. Include leading and trailing spaces and use an underscore for spaces (\_).

## -IMAGECALLOUTS

Calls graphics resources from the printer instead of embedding them.

#### -PRINT

Prints every page (Xerox 4235 and 4700 printers)

#### -STORE

Stores every page (Xerox 4235 and 4700 printers)

## -STOREPRINT

Stores and prints every page (Xerox 4235 and 4700 printers)

# -1

Sends graphics to the printer once. Note that if nothing is specified the default is [always]

#### \_2

Sends graphics to the printer never. Note that if nothing is specified the default is [always]

#### -DOCOLOR

Specify when using color.

# Index

| Acrobat Reader, documentation, 1-11 add data, 5-9  B  BPSD attributes    external tag file, B-1 BPSD tags    external tag file, B-1 Bubble Help, 1-9  C  character delimiter, 4-4                                                                       | editing, 3-10 preparing, 3-1 data entry menu, 5-9 data field name, 4-4, 4-6 data fields, 1-2 copying, 2-20 deleting, 2-8, 2-19 editing, 2-8, 2-18 moving, 2-20 referencing, 2-9, 2-24 data files, 1-2 Data Tagging dialog box, 2-12 datafield attributes, 2-13 DataMerge overview, 1-1 |
|----------------------------------------------------------------------------------------------------|----------------------------------------------------------------------------------------------------|
| comment field, 2-6, 2-13 compressing images, 5-6 Context sensitive Help, 1-10 conventions, 1-6 display, 1-6 mouse, 1-8 typographical, 1-7 copying data fields, 2-20 copying files to the printer, 6-10, 6-32 creating a form, 1-1 customer support, 1-3 | DataMerge parameters, 5-17 Dataware card, 6-31 default installation first time, 1-23 delete after use, 2-5, 2-15 deleting data fields, 2-19 delimiter, 4-4, 4-6 Desktop installation, 1-22 Dialog box Help, 1-10 directories changing the default, 3-9 forms, 3-9 graphics, 3-9        |
| D:value, 5-18<br>DAT files, 1-2<br>creating, 3-2                                                                                                    | images, 3-9 screen fonts, 3-9 text files, 3-9 DISP utility, 7-9 Dispatcher operations                                                                                                    |

| batch mode operation, 4-9 DJDE command string, 5-6 DM.CFG file, 5-18 documentation     accessing, 1-11     Acrobat Reader, 1-11     directory, 1-11     navigating, 1-13     printing, 1-15     scrolling, 1-14     using, 1-11     word find, 1-13     zoom in/out, 1-14 DSK2TAP utility, 7-10 | Field End Character, 2-6 field gen, 2-6, 2-14 field length, 2-5, 2-14 field name, 2-5, 2-13 field number, 2-4, 2-13 File transfer, 6-1 file transfer     packages, 6-13     parameters, 6-5 files     external tag file, B-1 fonts directory, 5-4 form references     adding, 3-4     copying, 3-5 FORMCVT utility, 7-11 forms     adding data fields, |
|----------------------------------------------------------------------------------------------------|----------------------------------------------------------------------------------------------------|
| duplex printing, 5-6                                                                                                    | 1-2<br>adding graphics                                                                                                    |
| edit data, 5-11 editing a DAT file, 3-10 editing data fields, 2-18, 2-27 deleting, 2-27 ElixiDisk utility, 7-2 ELIXIR.JSL, 6-26, 6-27 Elixir applications conventions, 1-6 Help, 1-9                                                                                                    | calls, 1-2 creating, 1-1 merging with variable data, 1-2 tagging, 1-2 forms directory, 5-4 FRM files printing, 6-26 FSL files compiling, 6-26                                                                                                    |
| Elixir PrintDriver, 2-24<br>ElixirViewer, 3-11                                                                                                    | G                                                                                                    |
| exiting, 3-16 launching, 3-11 ElixiTag, 2-25 error messages, A-1 external tag attribute file, 5-7                                                                                                    | graphics calls, 1-2, 2-21<br>adding, 2-21<br>copying, 2-23<br>deleting, 2-22<br>moving, 2-22                                                                                                    |
| external tag attribute files, 2-2, 2-21, 4-3, 4-6                                                                                                    | Н                                                                                                    |
| creating, 2-3<br>modifying, 2-8<br>saving, 2-7<br>external tag file, B-1                                                                                                    | hardware requirements,<br>1-4<br>help, 1-3<br>Help, on-line, 1-9<br>Help hypergraphics,                                                                                                    |
| F                                                                                                    | 1-11<br>Help menu, 1-10                                                                                                    |

| Help pop-ups and jumps, 1-10 hostcopy mode, 6-6 HP PCL printing, 4-1 HPEDIT utility, 7-13                                                                                                    | merge name, 4-3, 4-5<br>merged form<br>previewing, 3-11<br>viewing, 3-12<br>MET2871, 7-16<br>metacode files                                                                                                    |
|----------------------------------------------------------------------------------------------------|----------------------------------------------------------------------------------------------------|
| 1                                                                                                    | uploading, 6-13<br>METACOMP utility, 7-16                                                                                                    |
| IC utility, 7-15 image compression, 5-6 info menu, 5-3 installation, 1-22 custom, 1-25 default, 1-23, 1-25 first time installation, 1-23 interface, 5-8 IRMA FT/3270, 6-2, 6-13 FT/TSO, 6-2, 6-4, 6-14 | modify text properties, 2-15 modifying data fields, 2-18 copying, 2-20 deleting, 2-19 editing, 2-18 moving, 2-20 mouse, 1-8 moving data fields, 2-20 moving files, 6-1 using tape, 6-29 moving offline meta- code, 6-27 MVS host, 6-13 |
| Ī                                                                                                    | 10000, 0-13                                                                                                    |
| J                                                                                                    |                                                                                                    |
| job file, 3-17 job file name, 5-8 job print ticket file, 3-17 adding commands, 3-17 sample file, 3-18 justify text, 4-3, 4-6, 5-6                                                                      | offset, 6-18 on-line documentation accessing, 1-11 Acrobat Reader, 1-11 directory, 1-11 navigating, 1-13 printing, 1-15 scrolling, 1-14                                                                                                |
| job file, 3-17<br>job file name, 5-8<br>job print ticket file, 3-17<br>adding commands,<br>3-17<br>sample file, 3-18<br>justify text, 4-3, 4-6, 5-6                                                    | offset, 6-18 on-line documentation accessing, 1-11 Acrobat Reader, 1-11 directory, 1-11 navigating, 1-13                                                                                                    |
| job file, 3-17 job file name, 5-8 job print ticket file, 3-17 adding commands, 3-17 sample file, 3-18 justify text, 4-3, 4-6, 5-6  L landscape, 3-15                                                   | offset, 6-18 on-line documentation accessing, 1-11 Acrobat Reader, 1-11 directory, 1-11 navigating, 1-13 printing, 1-15 scrolling, 1-14 using, 1-11 zoom in/out, 1-14 operating DataMerge batch mode, 5-17                             |
| job file, 3-17 job file name, 5-8 job print ticket file, 3-17 adding commands, 3-17 sample file, 3-18 justify text, 4-3, 4-6, 5-6  L landscape, 3-15 licensing software, 1-17                          | offset, 6-18 on-line documentation accessing, 1-11 Acrobat Reader, 1-11 directory, 1-11 navigating, 1-13 printing, 1-15 scrolling, 1-14 using, 1-11 zoom in/out, 1-14 operating DataMerge                                              |

| P                                                                                                    | S                                                                                                    |
|----------------------------------------------------------------------------------------------------|----------------------------------------------------------------------------------------------------|
| PACK utility, 7-17 page shift, 3-15 pasting tags from Elixi- Tag, 2-25 portrait, 3-15 PostScript printing, 4-1 prefix statement, 5-6 previewing a merged form, 3-11 print     disk file, 3-15 print menu, 5-15 print report, 5-15 print tags, 5-15 printer, 3-14     PCL 4, 3-14     Xerox 4045, 3-14 printer commands, 3-3 printing     documentation, 1-15     HP PCL, 4-3, 4-8 | sample application, 1-3 save setup options, 5-9 screen font directory, 3-9 search, 2-4 selecting menus, 5-2 setup menu, 5-3 setup options, 5-3 shift printer output, 4-5, 5-8 SHOWBLOK utility, 7-18 sides printed, 4-4 simplex printing, 5-6 skip, 6-18 soft keyboard, 2-18 software registration, 1-17 software requirements, 1-4 SPUR utility, 7-19 store to tag list, 2-15 |
| offline Xerox-labeled<br>files, 6-25<br>PostScript, 4-5, 4-9<br>to disk, 4-6, 4-7                                                                                                    | STRIP utility, 7-20 support, customer, 1-3                                                                                                    |
| printing offline meta-<br>code, 6-27                                                                                                    | tag Elixir file, 5-12<br>tag position marker, B-1                                                                                                    |
| Q                                                                                                    | tagging forms, 1-2<br>Tagging Windows-                                                                                                    |
| Quick Help, 1-10<br>quit menu, 5-16                                                                                                    | based docs, 2-24<br>deleting tags, 2-27<br>editing tags, 2-27                                                                                                    |
| R                                                                                                    | tags directory, 2-15<br>TAP2DSK utility, 7-21                                                                                                    |
| referencing data fields,<br>2-9, 2-24<br>registering software,<br>1-17<br>Release notes, 1-17                                                                                                    | Tape drive configuration,<br>1-5<br>text directory, 5-4<br>training, 1-4<br>tray number, 4-4, 5-8                                                                                                    |
| replacement characters,<br>2-5, 2-14, 5-7                                                                                                    | U                                                                                                    |

requirements

software, 1-6

UDK escape code, 5-7 usename, 5-18

|                                                                                                    | INDE                                                                                      |
|----------------------------------------------------------------------------------------------------|-------------------------------------------------------------------------------------------|
| using existing tags, 2-15 utilities DISP, 7-9 DSK2TAP, 7-10 ElixiDisk, 7-2 FORMCVT, 7-11 HPEDIT, 7-13 IC, 7-15 MET2871, 7-16 METACOMP, 7-16 PACK, 7-17 SHOWBLOK, 7-18 SPUR, 7-19 STRIP, 7-20 TAP2DSK, 7-21 using, 7-1 XCPY, 7-5 XDEL, 7-8 XDIR, 7-3 XFORMAT, 7-4 | uploading, 6-2, 6-4 XFORMAT utility, 7-4 XWIN.log installation, 1-22  Z zoom in/out, 1-14 |
| V                                                                                                    |                                                                                           |
| variable data adding, 3-5 format 1, 3-6 format 2, 3-7 format 3, 3-8 variable data files, 3-1 creating, 1-2, 3-2 editing, 3-10 preparing, 3-1 viewing tags, 2-17                                                                                                  |                                                                                           |
| W                                                                                                    |                                                                                           |
| word find, 1-13<br>write tag file, 5-13                                                                                                    |                                                                                           |
| X                                                                                                    |                                                                                           |
| XCPY utility, 7-5<br>XDEL, 7-8<br>XDIR utility, 7-3                                                                                                    |                                                                                           |

Xerox-labeled files, 6-1 printing, 6-25